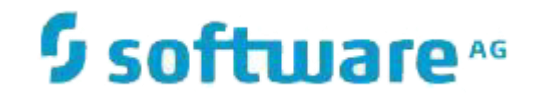

# **Natural Engineer**

**Application Management for Unix**

Version 8.3

May 2016

**ADABAS & NATURAL** 

## **Manual Order Number: NEE83-020UNX**

Copyright © 1997-2016, Generation Systems Ltd., East Grinstead, UK.

This document applies to Natural Engineer version 8.3 and to all subsequent releases.

Specifications contained herein are subject to change, and these changes will be reported in subsequent revisions or editions.

Readers' comments are welcomed. Comments may be addressed to the Documentation Department at the address on the back cover. Internet users may send comments to the following e-mail address:

document@gensystems.com

### **Acknowledgements**

The name Software AG and all Software AG product names are either trademarks or registered trademarks of Software AG and/or Software AG USA Inc. and/or its subsidiaries and/or its affiliates and/or their licensors. Other company and product names mentioned herein may be trademarks of their respective owners.

Detailed information on trademarks and patents owned by Software AG and/or its subsidiaries is located at [http://softwareag.com/licenses.](http://softwareag.com/licenses)

This software may include portions of third-party products. For third-party copyright notices, license terms, additional rights or restrictions, please refer to "License Texts, Copyright Notices and Disclaimers of Third Party Products". For certain specific third-party license restrictions, please refer to section E of the Legal Notices available under "License Terms and Conditions for Use of Software AG Products / Copyright and Trademark Notices of Software AG Products". These documents are part of the product documentation, located at <http://softwareag.com/licenses> and/or in the root installation directory of the licensed product(s).

Use of this software is subject to adherence to Software AG's licensing conditions and terms. These terms are part of the product documentation, located at<http://softwareag.com/licenses> and/or in the root installation directory of the licensed product(s).

# <span id="page-2-0"></span>**TABLE OF CONTENTS**

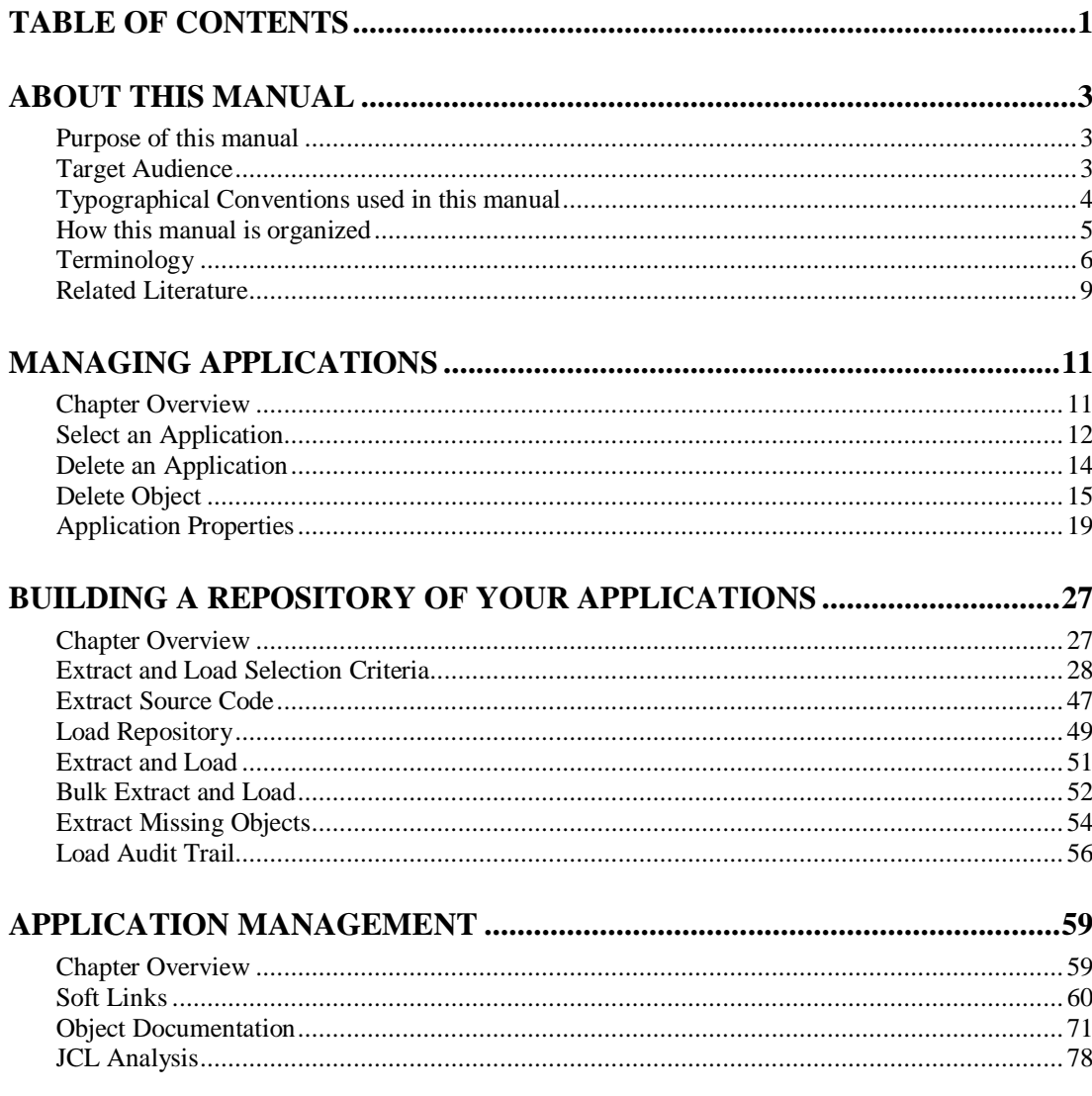

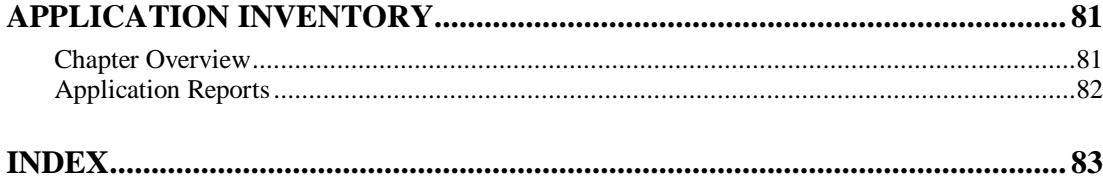

**About this manual**

# <span id="page-4-1"></span><span id="page-4-0"></span>ABOUT THIS MANUAL

# Purpose of this manual

This manual covers the Application Management for Natural Engineer.

It describes the various processes available that enable you to create and manage Natural applications within Natural Engineer.

The topics cover the Application options found under the Application menu, which include:

- How to create new applications, open existing applications and delete applications.
- Customizing the control of the application by setting preferences.

Also covered, are all the options to Extract and Load your Natural applications from the Natural application library into the Repository. An overview of the reporting available for these functions is also provided.

# <span id="page-4-2"></span>Target Audience

The target audience for this manual is intended to be any User of Natural Engineer at any level of experience.

# <span id="page-5-0"></span>Typographical Conventions used in this manual

The following conventions are used throughout this manual:

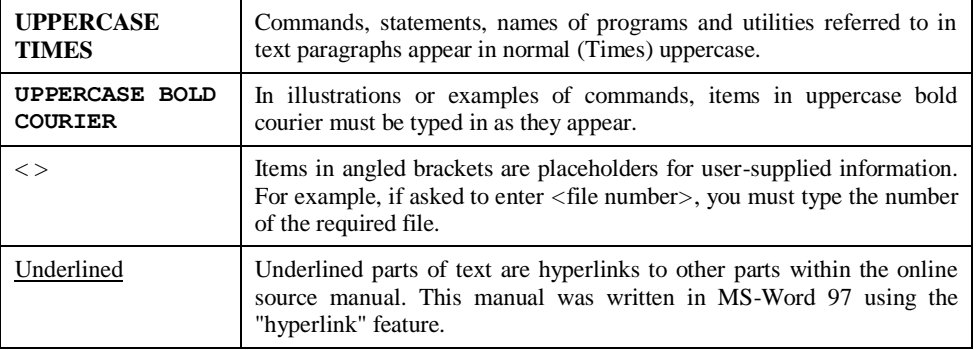

The following symbols are used for instructions:

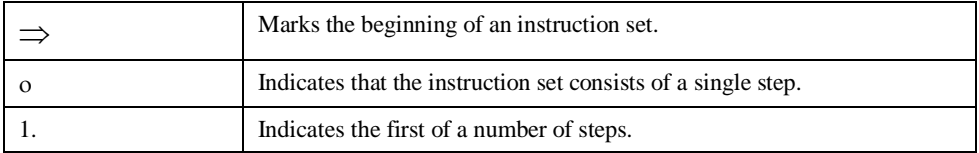

**About this manual**

# <span id="page-6-0"></span>How this manual is organized

This manual is organized to reflect all the Application Management options of Natural Engineer in the following chapters:

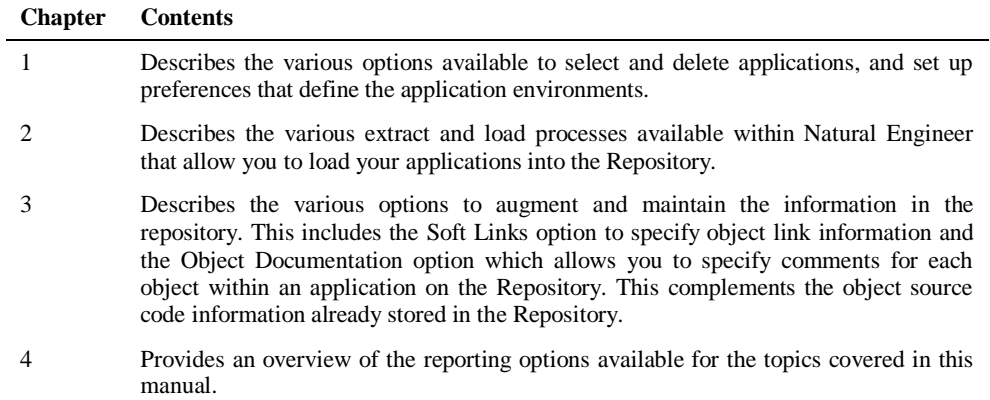

# <span id="page-7-0"></span>Terminology

This section offers some of the terms that are specific to the Natural Engineer product.

*Note: Familiarity is assumed with the general terminology of Natural, Adabas, Microsoft and Mainframe operating systems.*

#### **Analysis**

The Analysis process of Natural Engineer searches application data within the Natural Engineer Repository, according to specified Search Criteria and generates reports on the search results.

#### **Application**

An Application is a library or group of related libraries, which define a complete Application. In Natural Engineer, the Application can have a one-to-one relationship with a single library of the same name, or a library of a different name, as well as related steplibs. The Application refers to all the source code from these libraries, which Natural Engineer loads into the Repository.

#### **Browser**

An Internet Browser such as Microsoft Internet Explorer or Netscape.

#### **Category**

Categories in Natural Engineer specify whether and how a Modification is applied to the Natural code. Valid categories are: Automatic change, Manual change, Reject the default Modification, No change to the data item, and the data item is in Generated Code.

A category is further broken down according to type of change (for example: Keyword, Literal, Data Item, Database Access, Definition).

#### **Cobol**

Abbreviation of Common Business Orientated Language. A programming language.

#### **Cobol Link**

A Cobol Link is the link between the individual Cobol modules and the executable Cobol program referenced in the JCL object.

### **Consistency**

An option in the Analysis process that causes Natural Engineer to trace an Impact through the code, using left and right argument resolution to identify further code impacted by the code found.

### **About this manual**

#### **Data Item**

A collective term used for any data fields within a programming object. These can be user-defined variables, DDM fields or System Variables. It is inter-changeable with the term 'variable'.

### **Environment**

The Environment process is the means by which Natural Engineer generates a structured view of the application code in the Natural Engineer Repository. This provides application analysis reports and inventory information on the application and is used as the basis for Impact Analysis.

#### **Exception**

An Exception is an Item identified as impacted that does not require a Modification. Where there are a few similar Exception Items, they can be treated as Exceptions, and rejected in the Modification review process. Where there are many similar (therefore not Exceptions), consideration should be given to changing the Search Criteria so they are not identified as impacted in the first place.

#### **Generated Code**

This is code which has been generated by a Natural code generator, such as Construct, and which is not normally modified directly in the Natural editor.

#### **Impact**

An Impact is an instance of a Natural code Item; e.g., data item or statement (a "hit" scored by the Analysis process) that matches the defined Search Criteria used in the Analysis process.

#### **Iteration**

An Iteration is one examination cycle of a field identified according to the specified Search Criteria. For example, one Iteration is reading the field right to left. Multiple Iterations are performed when the option of 'Consistency' or Multi Search is requested for Analysis, and Natural Engineer performs as many Iterations as necessary to exhaust all possibilities of expressing and tracing the field, and can be limited by a setting in the NATENG.INI file.

### **JCL**

Job Control Language.

#### **JCL object**

A JCL object is a collection of Job Control statements in the order which they are to be executed in a mainframe batch environment. Commonly referred to as JCL.

### **Library**

A single library of source code, which exists in the Natural system file.

#### **Modification**

A Modification is a change suggested or made to an object or data item resulting in the required compliance of that object or data item. Modifications in Natural Engineer are classified according to Category and Type.

### **Refactoring**

Improving a computer program by reorganizing its internal structure without altering its external behavior.

#### **Soft Link**

A Soft Link is where a link between two objects has been defined using an alphanumeric variable rather than a literal constant.

### **TLM**

Text Logic Members are used to contain the code required to support inclusion of common code into the application. An example of this is the code to include into an application before updating a database.

### **Type**

The Type of Modification available, for example: Data Item, Keyword and Literal.

#### **Variable**

A collective term used for any data fields within a programming object. These can be user-defined variables, DDM fields or System Variables. It is inter-changeable with the term 'data item'.

**About this manual**

# <span id="page-10-0"></span>Related Literature

The complete set of Natural Engineer manuals consists of:

#### **1 Natural Engineer Concepts and Facilities (NEE83-006ALL)**

The Concepts and Facilities manual describes the many application systems problems and solutions offered by Natural Engineer, providing some guidelines and usage that can be applied to Natural applications.

#### **2 Natural Engineer Release Notes (NEE83-008ALL)**

The Release Notes describe all the information relating to the new features, upgrades to existing functions and documentation updates that have been applied to Natural Engineer.

**3 Natural Engineer Installation Guide for Windows (NEE83-010WIN) Natural Engineer Installation Guide for Mainframes(NEE83-010MFR) Natural Engineer Installation Guide for Unix (NEE83-010UNX)**

The Installation Guide provides information on how to install Natural Engineer on PC, Unix and mainframe platforms.

#### **4 Natural Engineer Administration Guide (NEE83-040WIN) Natural Engineer Administration Guide (NEE83-040MFR)**

The Administration Guide provides information on all the various control settings available to control the usage of the different functions within Natural Engineer.

**5 Natural Engineer Application Management (NEE83-020WIN) Natural Engineer Application Management (NEE83-020MFR)**

The Application Management manual describes all the functions required to add Natural applications into the Repository.

**6 Natural Engineer Application Documentation (NEE83-022WIN) Natural Engineer Application Documentation (NEE83-022MFR)**

The Application Documentation manual describes all the available functions to document a Natural application within the Repository. These functions will help enhance / supplement any existing systems documentation such as BSD / CSD / Specifications etc.

#### **7 Natural Engineer Application Analysis and Modification (NEE83-023WIN) Natural Engineer Application Analysis and Modification (NEE83-023MFR)**

The Application Analysis and Modification manual describes all the available functions to carry out analysis of Natural applications; including basic keyword searches. The modification process is described and detailed to show how it can be applied to modify single selected objects within a Natural application, or the entire Natural application in one single execution.

### **8 Natural Engineer Application Restructuring (NEE83-024WIN) Natural Engineer Application Restructuring (NEE83-024MFR)**

The Application Restructuring manual describes the analysis and modification functionality required to carryout some of the more sophisticated functions such as Object Builder.

### **9 Natural Engineer Utilities (NEE83-080WIN) Natural Engineer Utilities (NEE83-080MFR)**

The Utilities manual describes all the available utilities found within Natural Engineer and, when and how they should be used.

#### **10 Natural Engineer Reporting (NEE83-025ALL)**

The Reporting manual describes each of the reports available in detail, providing report layouts, how to trigger the report and when the report data becomes available. The various report-producing mediums within Natural Engineer are also described.

#### **11 Natural Engineer Batch Processing [Mainframes] (NEE83-026MFR)**

The Batch Processing manual describes the various batch jobs (JCL) and their functionality.

### **12 Natural Engineer Messages and Codes (NEE83-060ALL)**

The Messages and Codes manual describes the various messages and codes produced by Natural Engineer.

### **13 Natural Engineer Web Interface Installation and Configuration Guide(NEA83-010ALL)**

The Web Interface Installation and Configuration Guide provides information on how to install and configure the Natural Engineer Web Interface.

#### **14 Natural Engineer Advanced Services (NEE83-017WIN)**

The Advanced Services manual describes various advanced options such as the Refactoring of Natural application source code with Natural Engineer, conversion of applications for Natural for Ajax and Business Rule processing.

# **1**

# <span id="page-12-1"></span><span id="page-12-0"></span>MANAGING APPLICATIONS

# Chapter Overview

This chapter describes how to select and manage applications for processing in Natural Engineer, and how to set up preferences for the applications.

In the context of Natural Engineer, 'Application' is as described in the Terminology section and is the name Natural Engineer uses to describe a library or set of related libraries.

An Application is a library or group of related libraries that define a complete Application. In Natural Engineer, the Application can have a one-to-one relationship with a single library of the same name, or a library of a different name, as well as related steplibs. The Application refers to all the source code from these libraries, which Natural Engineer loads into the Repository.

The following options are available from the Application menu and are described in this chapter:

### 1. **Select an Application**

Open an existing Application or define a new Application.

### 2. **Delete an Application**

Delete an Application from Natural Engineer.

### 3. **Delete Object**

Delete an object from the Natural Engineer Repository.

### 4. **Properties**

Define Application preferences and defaults.

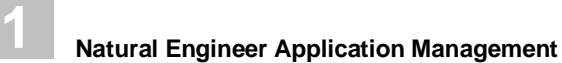

# <span id="page-13-0"></span>Select an Application

Use this option either to select a previously processed application from the list, or to specify a new application.

This is accessed by selecting option '**S**' (Select an Application) from the Application Menu screen which will open the Select Application screen, where an existing application can be selected or a new application name typed in.

*Note: For a new application, if the application name you want to use in Natural Engineer is different from the library name in the FUSER, you will have to set the Natural Library parameter in the Properties screen to the FUSER library name. For more information see th[e Application Properties](#page-20-0) section in this chapter.*

*Note: User Exit NEEUEX5 has to be available in the SYSNEE library in order for new application names to be created. This user exit may be modified if you wish to generate application names automatically. If it is not present in the SYSNEE library then NEEUEX5X needs to be renamed to NEEUEX5.*

The following Figure 1-1 illustrates the Select Application screen.

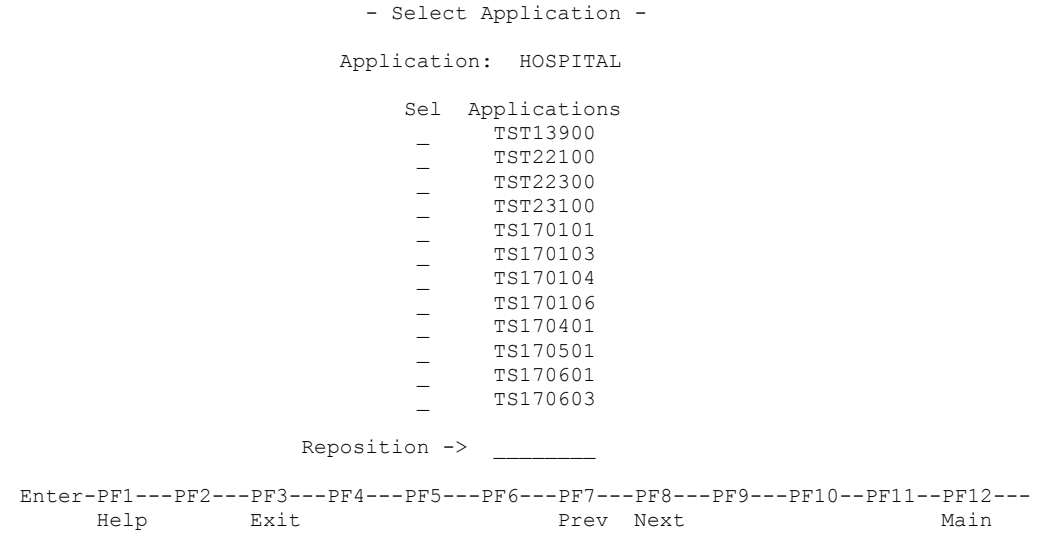

**Figure 1-1 Select Application screen**

**Managing Applications**

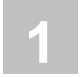

## **SCREEN ITEMS DESCRIPTION**

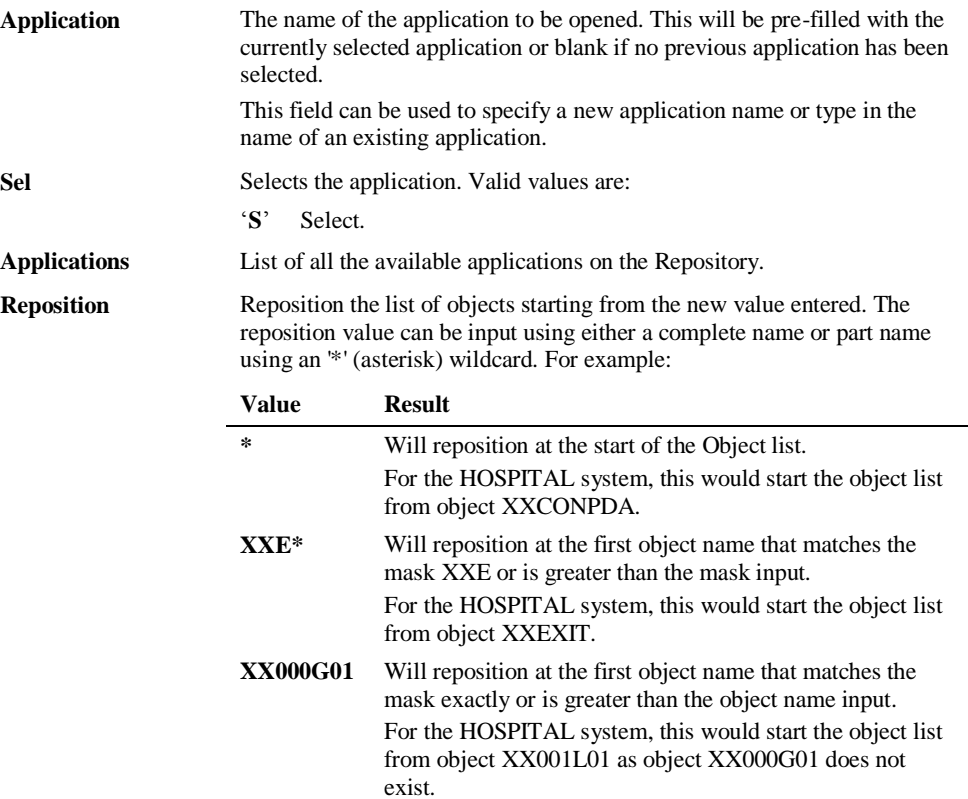

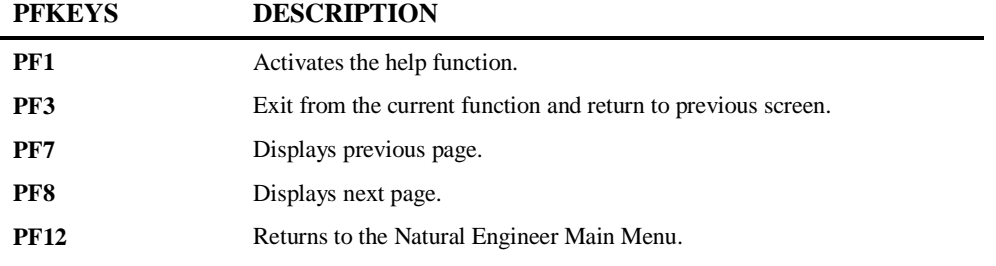

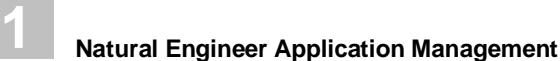

# <span id="page-15-0"></span>Delete an Application

This option allows you to delete an Application that exists in Natural Engineer. You have to select the Application from the Select an Application screen first.

All application data will be removed from the Natural Engineer Repository. This deletes all Application, Analysis and Modification information.

This is accessed by selecting option '**D**' (Delete an Application) from the Application Menu screen. This will open the NATRJE Job Submission screen.

The following Figure 1-2 illustrates the NATRJE submission screen for the Delete an Application option.

```
- Job Submission - Application: HOSPITAL
              Job Selection details 
 --------------------- 
                  Job Selected : (APPDEL) APPLICATION DELETE 
              Job Card details 
 ---------------- 
                      Job Name : XGSLXX__ 
                     Job Class : _ 
              Job Control Record details 
                     -------------------------- 
              Control Status : 
              Last Job Submitted 
                Job Name : 
                    Opid : 
                   Step : 
              Return Code : 
Enter-PF1---PF2---PF3---PF4---PF5---PF6---PF7---PF8---PF9---PF10--PF11--PF12---
     Help Exit Sub Ref Rel Main
```
### **Figure 1-2 NATRJE Job Submission screen**

*Note: For more information on the NATRJE Job Submission screen refer to the Natural Engineer Batch Processing (Unix) manual.*

**Managing Applications**

# **1**

# <span id="page-16-0"></span>Delete Object

This allows you to select objects for deletion from the Natural Engineer Repository, with confirmation.

Use this option to remove object data from the Natural Engineer Repository. This deletes Application, Analysis and Modification information for the object.

*Note: If the object is to be deleted permanently from the application Repository, you must also delete it from the source library, so that it is not re-extracted by error in the future.*

This is accessed by selecting option '**O**' (Delete Object) from the Application Menu screen.

This will open the Delete Objects selection screen, where all the objects loaded for the currently selected application are listed. From here objects can be selected for deletion.

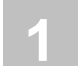

The following Figure 1-3 illustrates the Delete Objects screen.

|                        |                                                                                                    |     |     | - Delete Objects - Application: HOSPITAL                                                                                                    |
|------------------------|----------------------------------------------------------------------------------------------------|-----|-----|----------------------------------------------------------------------------------------------------|
| Select Object          | PATTENT<br>XXCONPDA<br>XXCONUPD<br><b>XXFMPMAP</b><br><b>XXEXTT</b><br><b>XXGETID</b><br>XXMTHVAL<br>XXTIDYUP<br>XXVALCC<br>XX000G00<br>XX001L01<br>XX001M01<br>XX001P01<br>XX002L01 |     |     | Object Type<br>Data Defn. Module<br>Parameter Data Area<br>Subprogram<br>Map<br>Subroutine<br>Subprogram<br>Local Data Area<br>Program<br>Copycode<br>Global Data Area<br>Local Data Area<br>Map<br>Program<br>Local Data Area |
| Reposition ->          |                                                                                                    |     |     |                                                                                                    |
| Object Lang. N Natural |                                                                                                    |     |     |                                                                                                    |
|                        |                                                                                                    |     |     | Enter-PF1---PF2---PF3---PF4---PF5---PF6---PF7---PF8---PF9---PF10--PF11--PF12---                                                                                                    |
| Help                   | Exit                                                                                                    | Sub | Exe | SelPa Sel*<br>Prev Next<br>Main                                                                                                    |

**Figure 1-3 Delete Objects screen**

**Managing Applications**

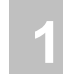

# **Application** The name of the currently selected application. Select Selects the object. Valid values are: '**S**' Select. **Object** List of all the available objects for the currently selected application. **Object Type** The object type of the particular object. **Reposition** Reposition the list of objects starting from the new value entered. The reposition value can be input using either a complete name or part name using an '\*' (asterisk) wildcard. For example: **Value Result \*** Will reposition at the start of the Object list. For the HOSPITAL system, this would start the object list from object XXCONPDA. **XXE\*** Will reposition at the first object name that matches the mask  $\overrightarrow{XXE}$  or is greater than the mask input. For the HOSPITAL system, this would start the object list from object XXEXIT. **XX000G01** Will reposition at the first object name that matches the mask exactly or is greater than the object name input. For the HOSPITAL system, this would start the object list from object XX001L01 as object XX000G01 does not exist. **Object Lang.** Allows you to select the programming language of the objects to be listed. Where only a single language exists within a selected application, this field will be non-modifiable. Available selections are: '**\***' All '**C**' Cobol '**N**' Natural '**J**' JCL

**PFKEYS DESCRIPTION**

**SCREEN ITEMS DESCRIPTION**

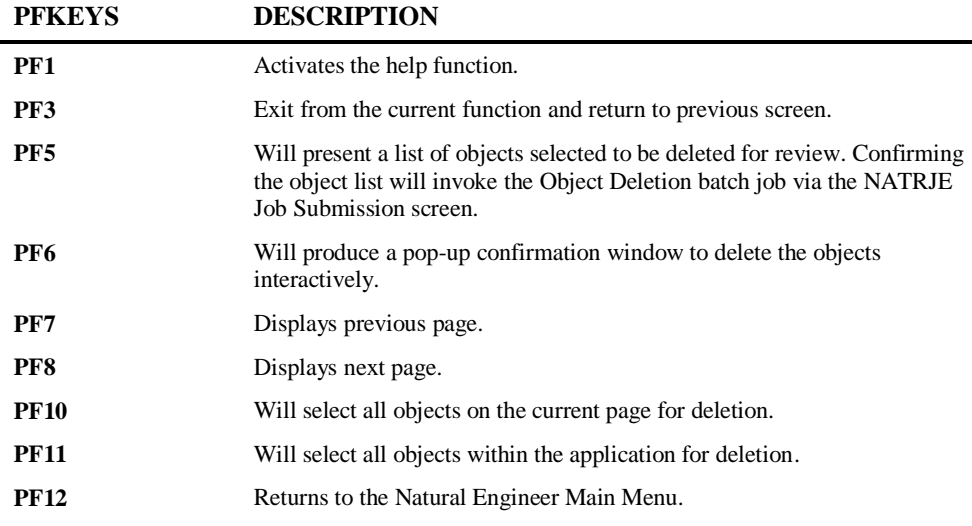

Once an object or multiple objects have been selected, use the '**PF6**' key to invoke the interactive deletion process. This will produce a pop-up confirmation window. Enter '**Y**' to delete the selected object or '**N**' to cancel deletion. To delete the objects in batch via the NATRJE Job Submission screen use the **'PF5'** key.

The following Figure 1-4 illustrates the Delete Object confirmation pop-up window.

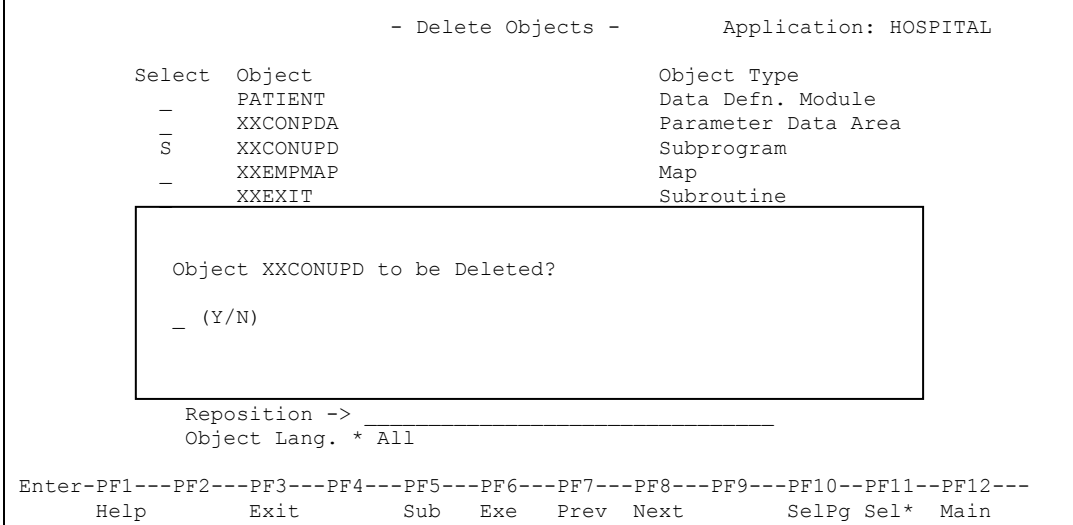

**Figure 1-4 Delete Object confirmation pop-up window**

**Managing Applications**

# **1**

# <span id="page-20-0"></span>Application Properties

The Application Properties screen allows you to define the preferences that are to be applied during the extract and modification processes within Natural Engineer.

For example, applications that make use of steplibs.

If an application makes use of steplibs, then these can be specified on the Application Properties screen. This may be applicable where applications make use of standard routines which are held on a separate natural library rather than including them within the application natural library.

This is accessed by selecting option '**P**' (Properties) from the Application Menu screen.

The following Figure 1-5 illustrates the Application Properties screen.

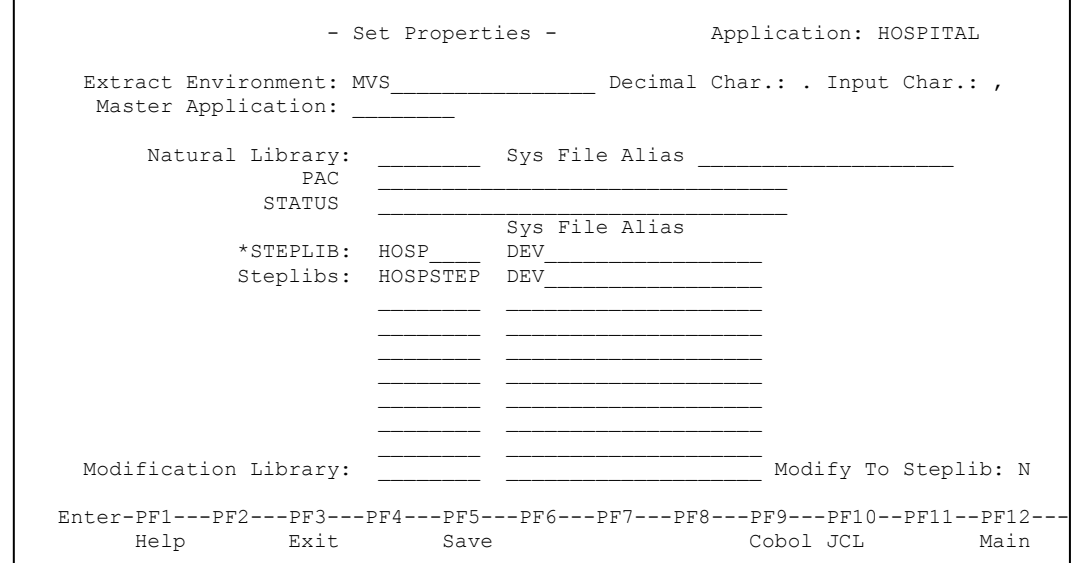

**Figure 1-5 Application Properties screen**

## **SCREEN ITEMS DESCRIPTION**

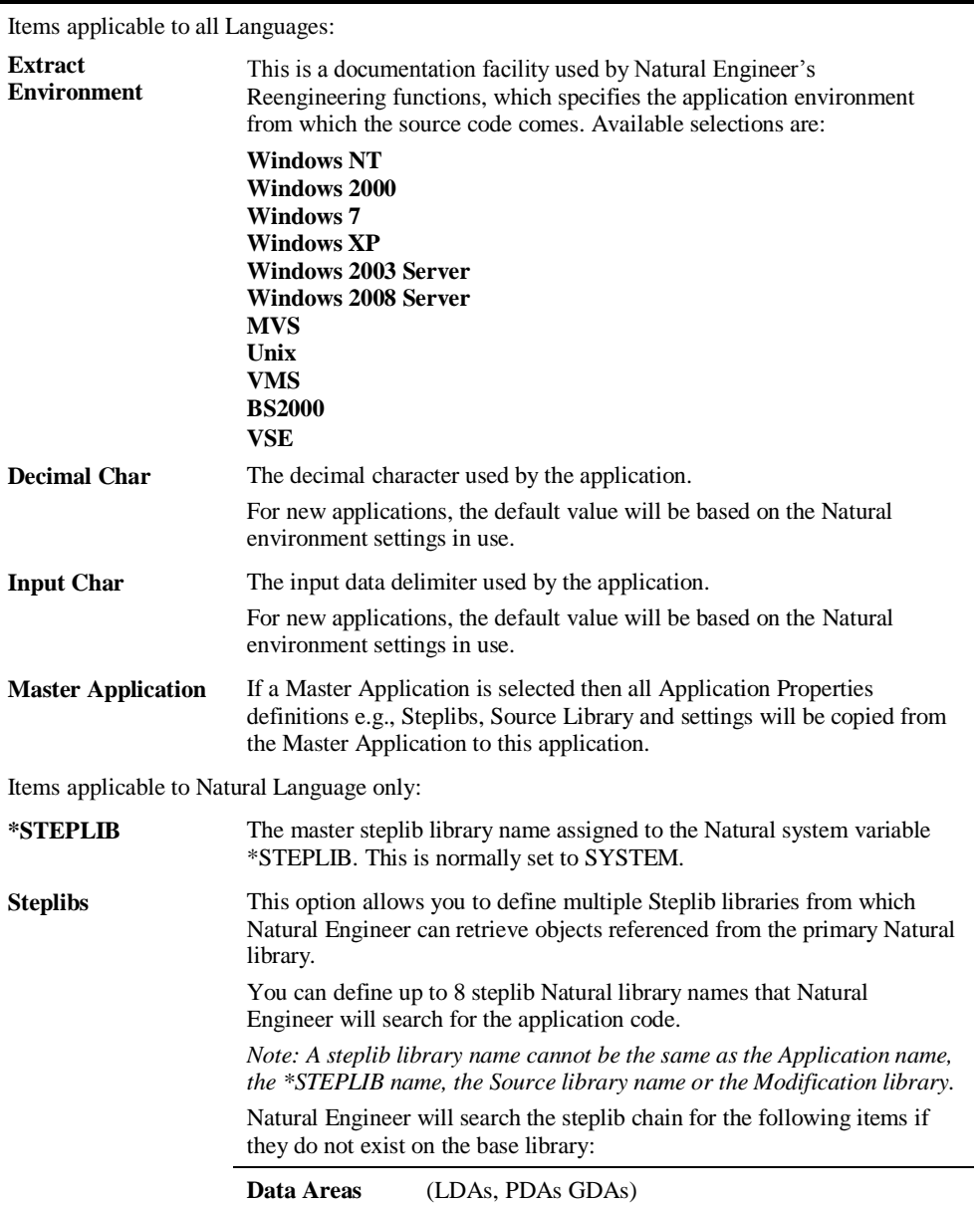

**1**

**Managing Applications**

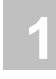

### **SCREEN ITEMS DESCRIPTION**

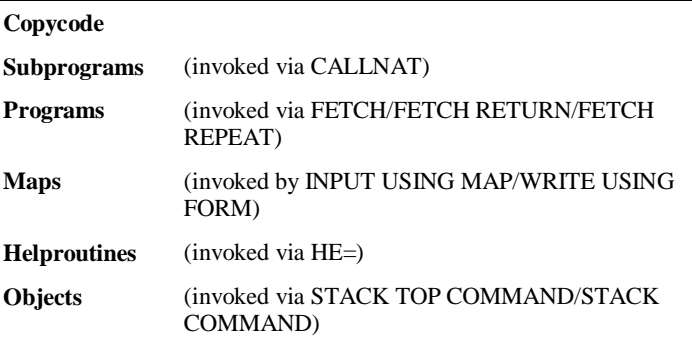

### **DDMs**

*Note: For the STACK command, Natural Engineer will attempt to determine if the command that is being stacked is an actual object or not. It does this by interrogating an exclude table that lists common commands that are not objects e.g. STOW, EDIT.*

*Note: If a PAC application is selected, then Steplib selection is not available.*

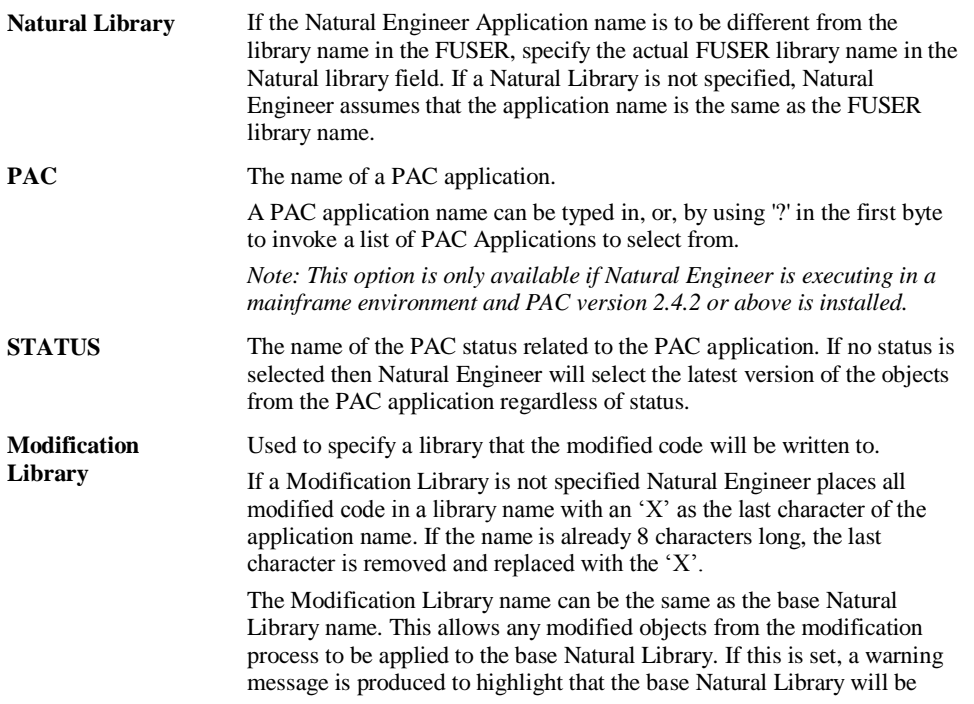

**1**

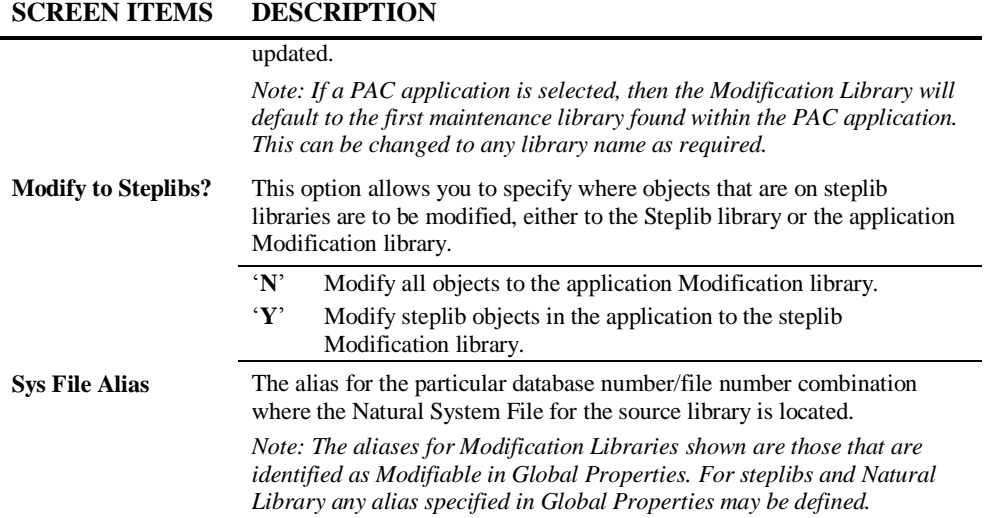

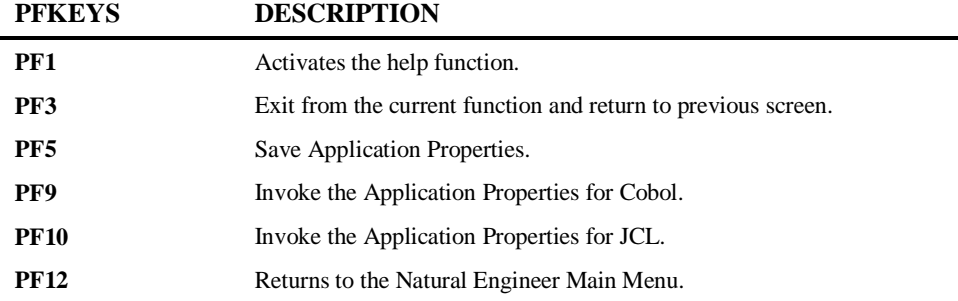

*Note: Please see the Global Properties section of the Natural Engineer Administration Manual for further information on setting System File aliases.*

**Managing Applications**

**1**

# **Application Properties - Cobol**

The Cobol Application Properties option is accessed by selecting '**PF9' Cobol** from the Application Properties screen. It allows for the definition of Source, Steplib and Map PDS names for Cobol objects if applicable. The extract process will select the objects from the PDS in the order in which they are specified.

The following Figure 1-6 illustrates the Cobol Application Properties screen.

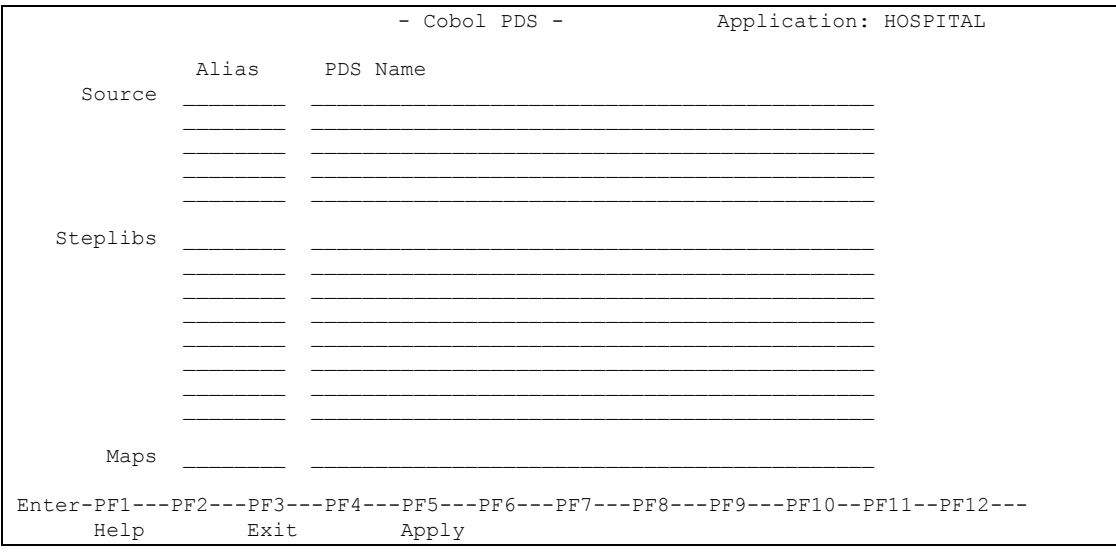

**Figure 1-6 Cobol Application Properties screen**

## **SCREEN ITEMS DESCRIPTION**

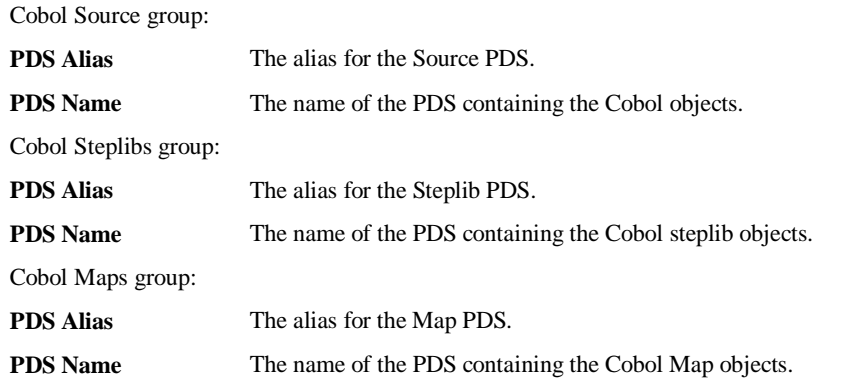

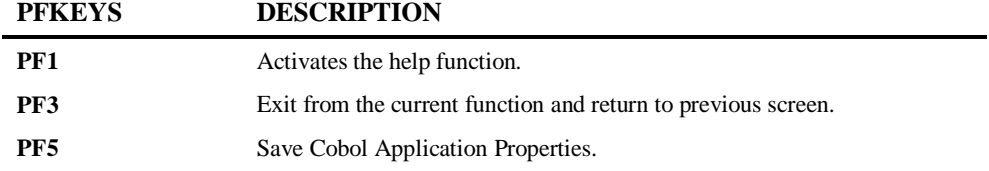

**Managing Applications**

# **1**

# **Application Properties - JCL**

The JCL Application Properties option is accessed by selecting '**PF10' JCL** from the Application Properties screen. It allows for the definition of Source and Procedure PDS names for JCL objects if applicable. The extract process will select the objects from the PDS in the order in which they are specified.

The following Figure 1-7 illustrates the JCL Application Properties screen.

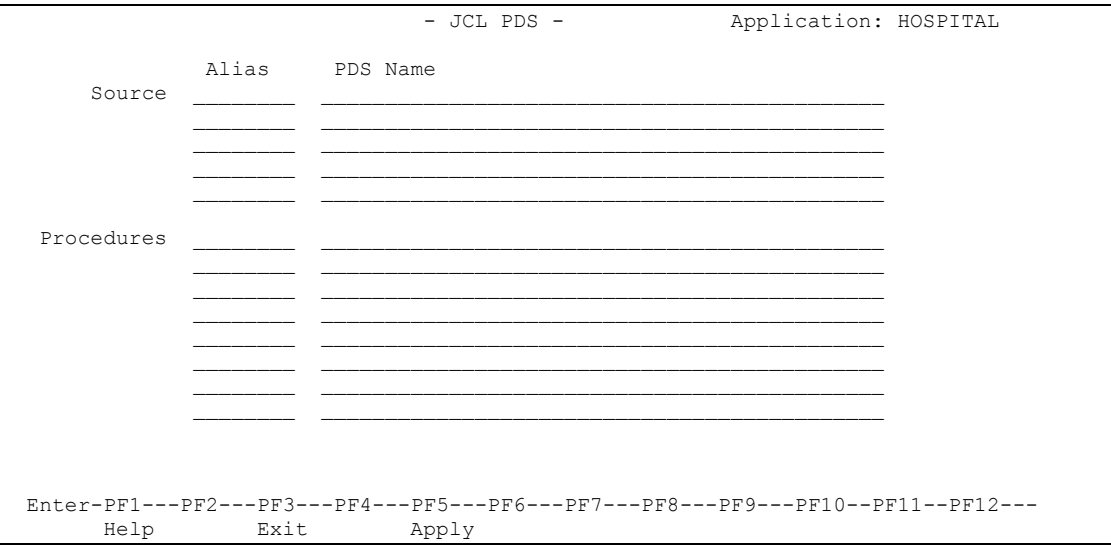

**Figure 1-7 JCL Application Properties screen**

## **SCREEN ITEMS DESCRIPTION**

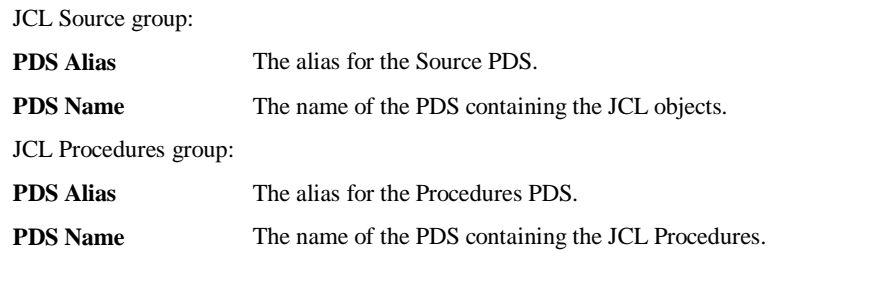

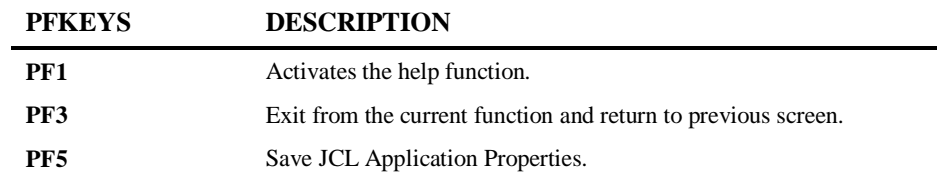

**1**

# **2**

# <span id="page-28-0"></span>BUILDING A REPOSITORY OF YOUR APPLICATIONS

# <span id="page-28-1"></span>Chapter Overview

The first stage in using Natural Engineer is to build a comprehensive Repository of information on your Natural applications, creating a structured view of the application code and providing application Analysis and inventory information. The following options are available from the Environment menu and are described in this chapter:

### 1. **Extract and Load Selection Criteria**

Select one or more objects from the Natural System File and/or Cobol source and copybook locations for extraction and override default Load settings if required.

### 2. **Extract Source Code**

Extracts Natural and/or Cobol source codes and creates an output file of neutral records.

### 3. **Load Repository**

Loads the Extract output file information into the Natural Engineer Repository.

### 4. **Extract & Load**

Allows you to execute both the Extract and the Load processes in one single step.

### 5. **Extract Missing Objects**

Extracts the objects identified as missing on the Missing Objects report.

**2**

# <span id="page-29-0"></span>Extract and Load Selection Criteria

You use this option to select one or more objects from the Natural System File and/or Cobol source and copybook locations or JCL for extraction. This function is optional; it allows you to include selected objects that may have changed as a result of maintenance.

You can specify individual objects, select several objects using wildcards, and ranges of objects using the Extract and Load Selection Criteria screen illustrated below or override default Load parameter settings.

It is possible to specify objects or a range of objects to be excluded from the extract process. However if there are data areas, copycodes or DDMs that match the exclusion criteria but are used by another object then they will still be extracted as they are critical to the internal processing of the application.

The default for Extract Selection Criteria is to extract all objects from the Natural application library specified in Application Properties.

*Note: Refer to the section [Application Properties](#page-20-0) in Chapter 1 for more information on Application Properties.*

**Building a Repository of your Applications**

# **Extract and Load Selection Criteria Screen**

The Extract and Load Selection Criteria screen is accessed by selecting option '**S**' (Extract and Load Selection Criteria) from the Environment Menu screen.

The following Figure 2-1 illustrates the Extract and Load Selection Criteria screen.

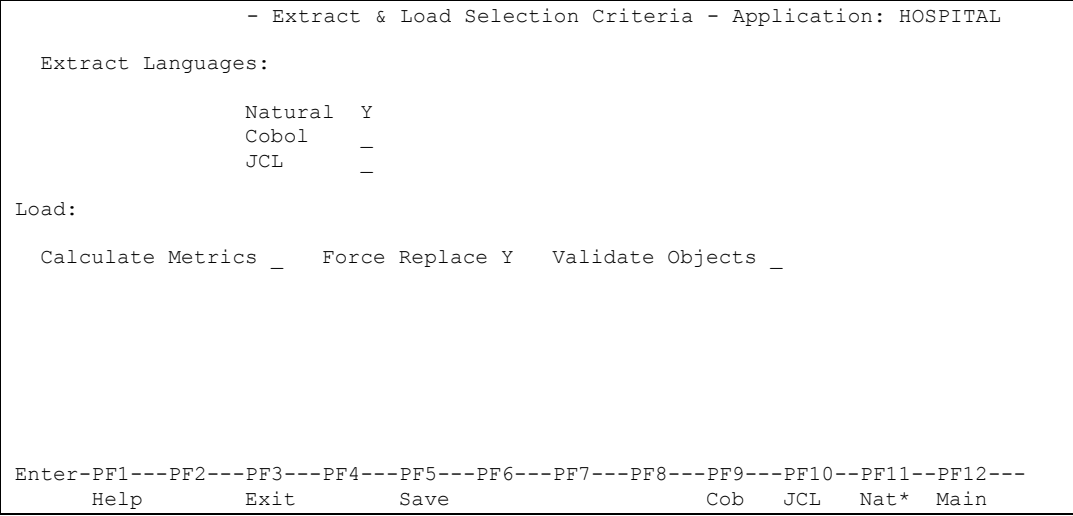

**Figure 2-1 Main Extract and Load Selection Criteria screen**

**2**

## **SCREEN ITEMS DESCRIPTION**

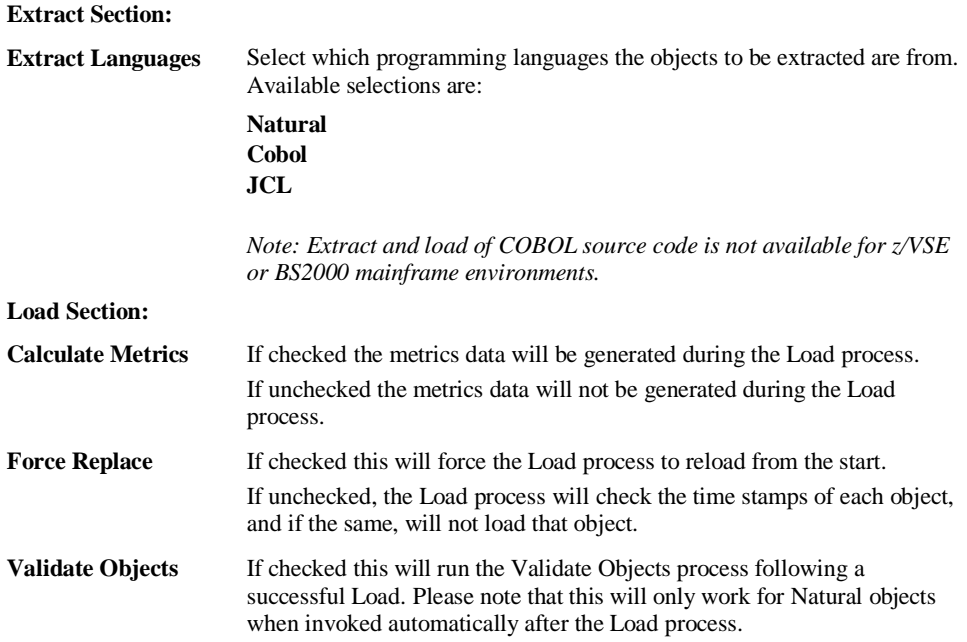

# **Building a Repository of your Applications**

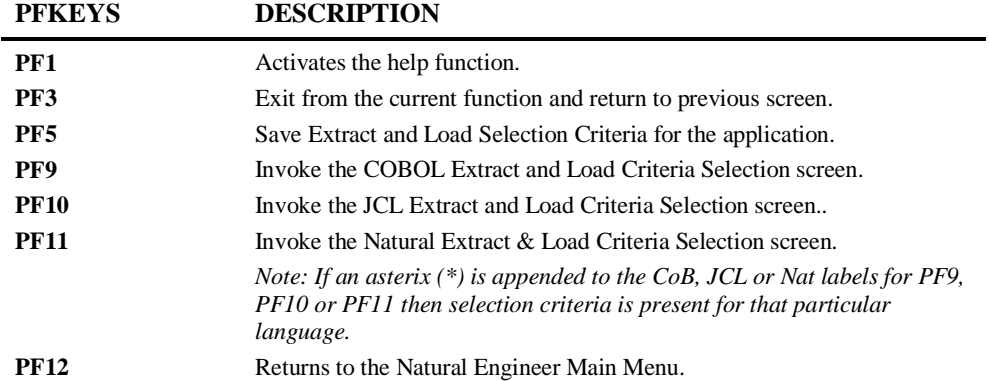

# **COBOL Extract and Load Selection Criteria Screen**

The Extract and Load Selection Criteria screen for COBOL objects is accessed by selecting 'PF9' from the main Extract & Load Selection Criteria screen.

The following Figure 2-1-1 illustrates the COBOL Extract and Load Selection Criteria screen.

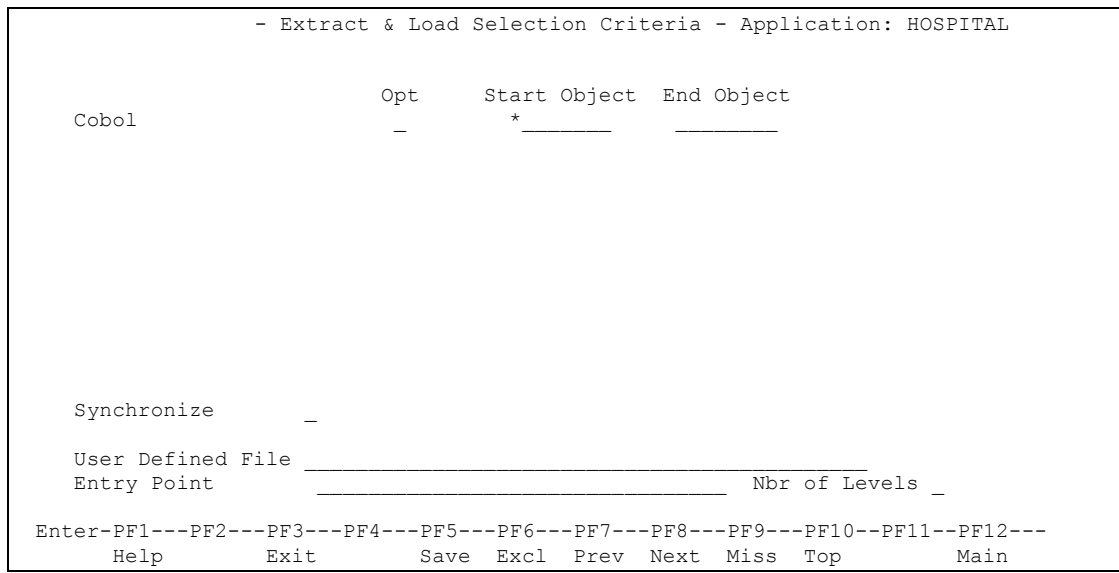

**Figure 2-1-1 COBOL Extract and Load Selection Criteria screen**

**2**

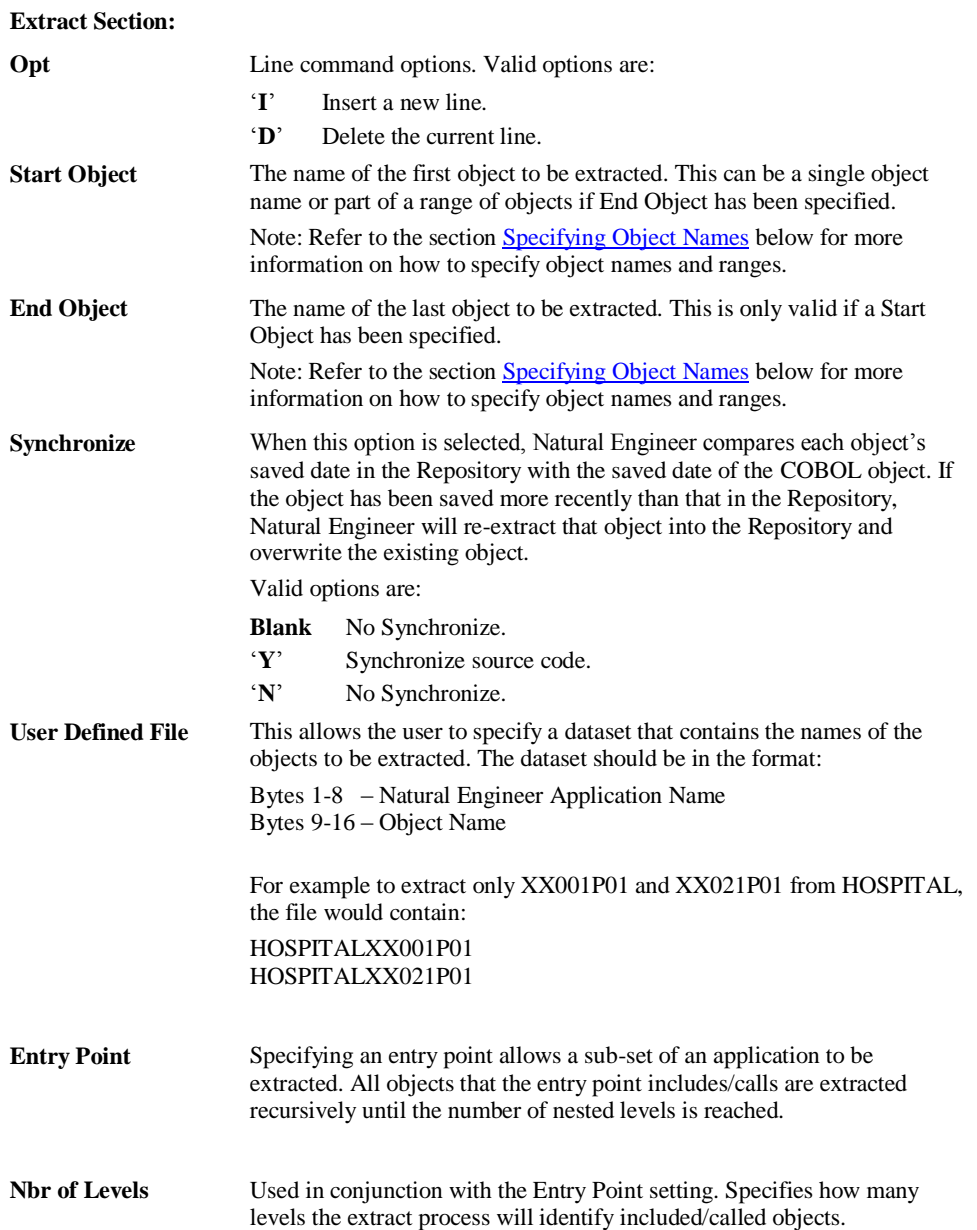

## **SCREEN ITEMS DESCRIPTION**

**Building a Repository of your Applications**

**2**

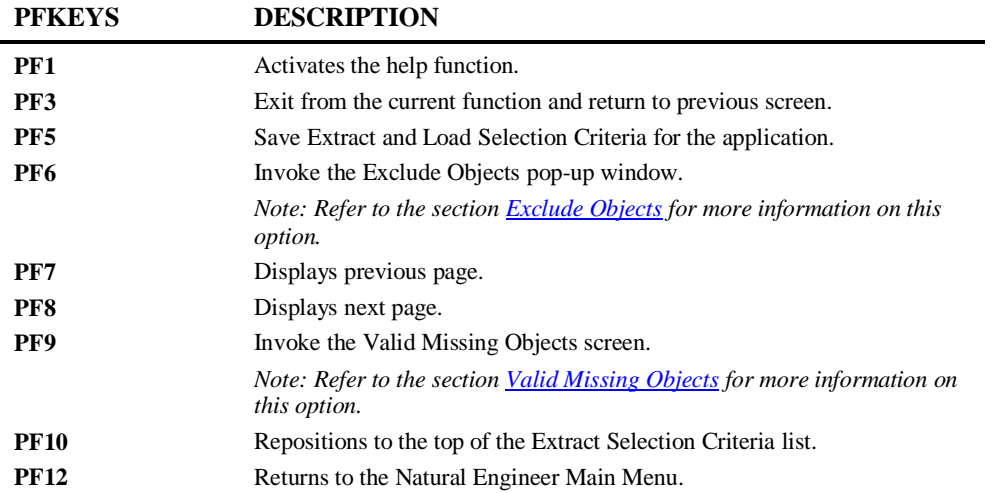

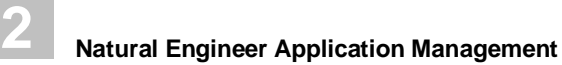

# **JCL Extract and Load Selection Criteria Screen**

The Extract and Load Selection Criteria screen for JCL objects is accessed by selecting '**PF10**' from the main Extract & Load Selection Criteria screen.

The following Figure 2-1-2 illustrates the JCL Extract and Load Selection Criteria screen.

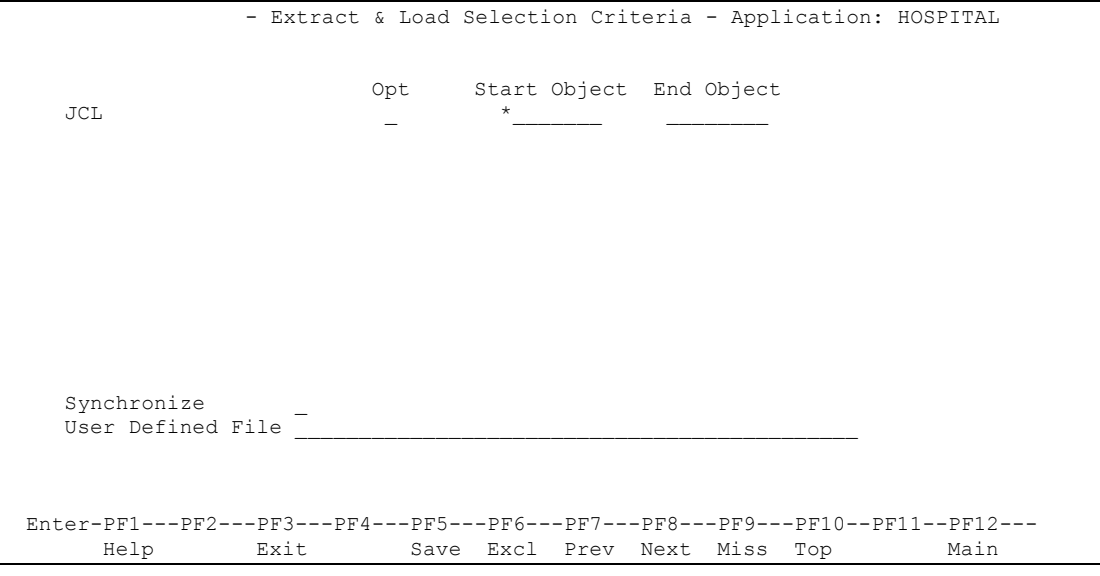

**Figure 2-1-2 JCL Extract and Load Selection Criteria screen**
**2**

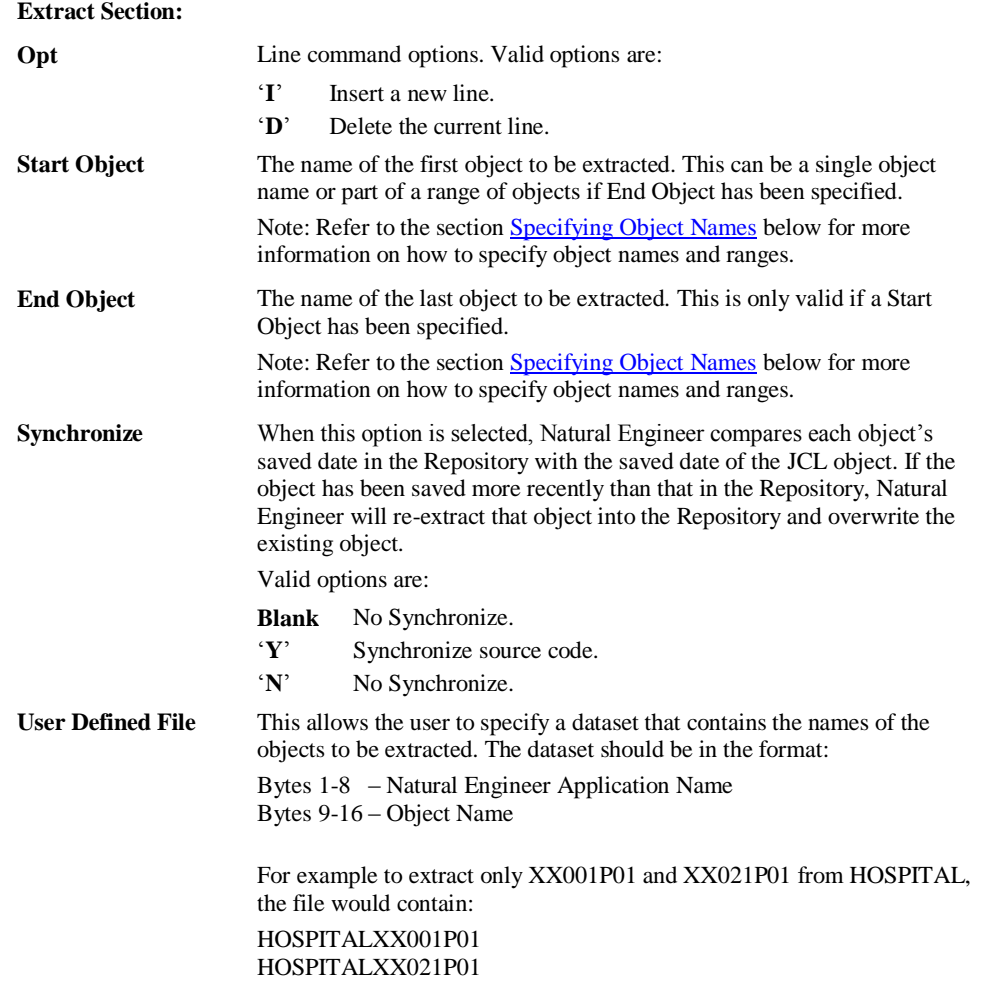

#### **SCREEN ITEMS DESCRIPTION**

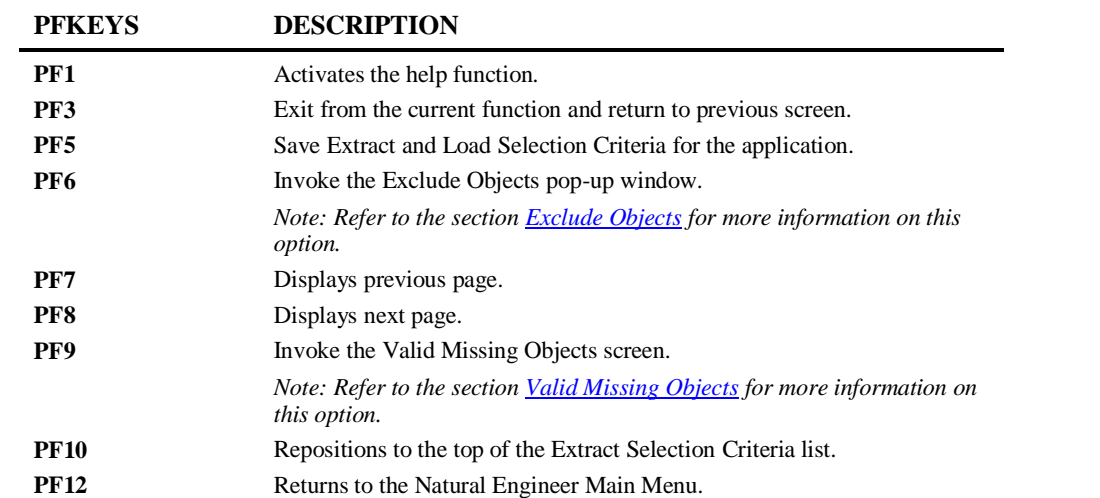

# **Natural Extract and Load Selection Criteria Screen**

The Extract and Load Selection Criteria screen for Natural objects is accessed by selecting '**PF11**' from the main Extract & Load Selection Criteria screen.

The following Figure 2-1-3 illustrates the Natural Extract and Load Selection Criteria screen.

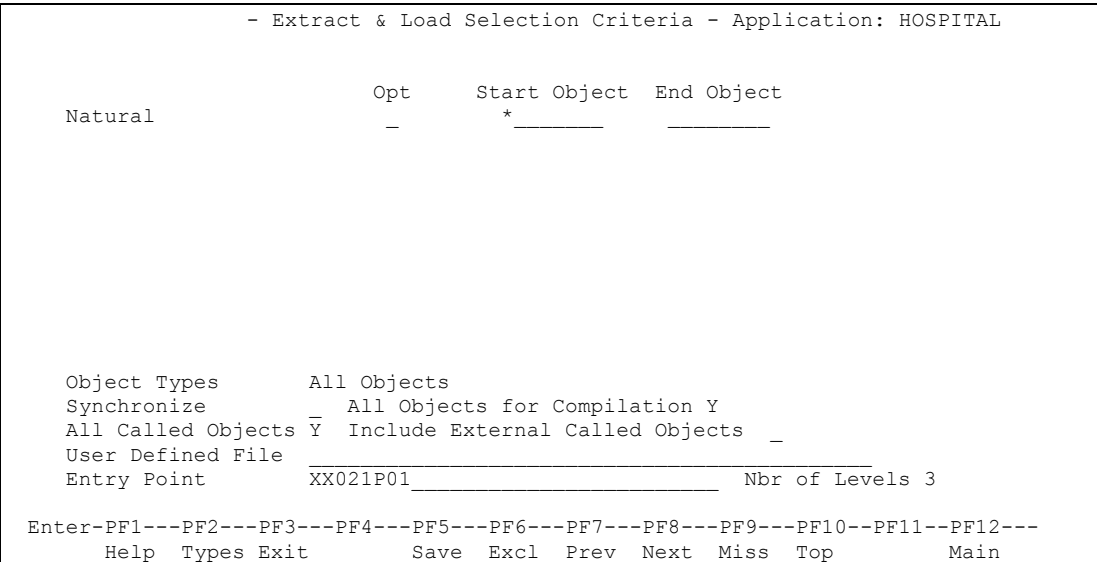

**Figure 2-1-3 Natural Extract and Load Selection Criteria screen**

#### **SCREEN ITEMS DESCRIPTION**

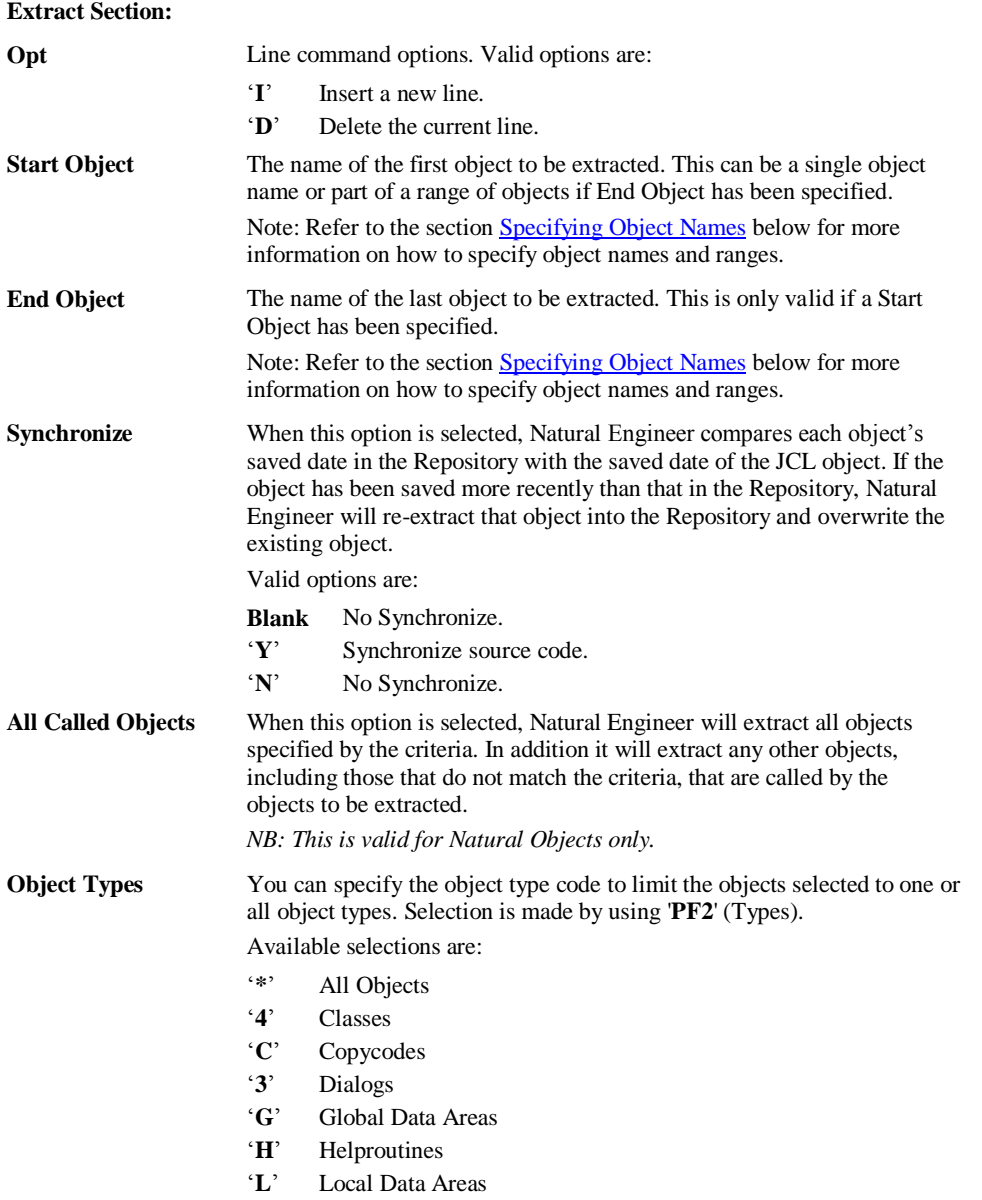

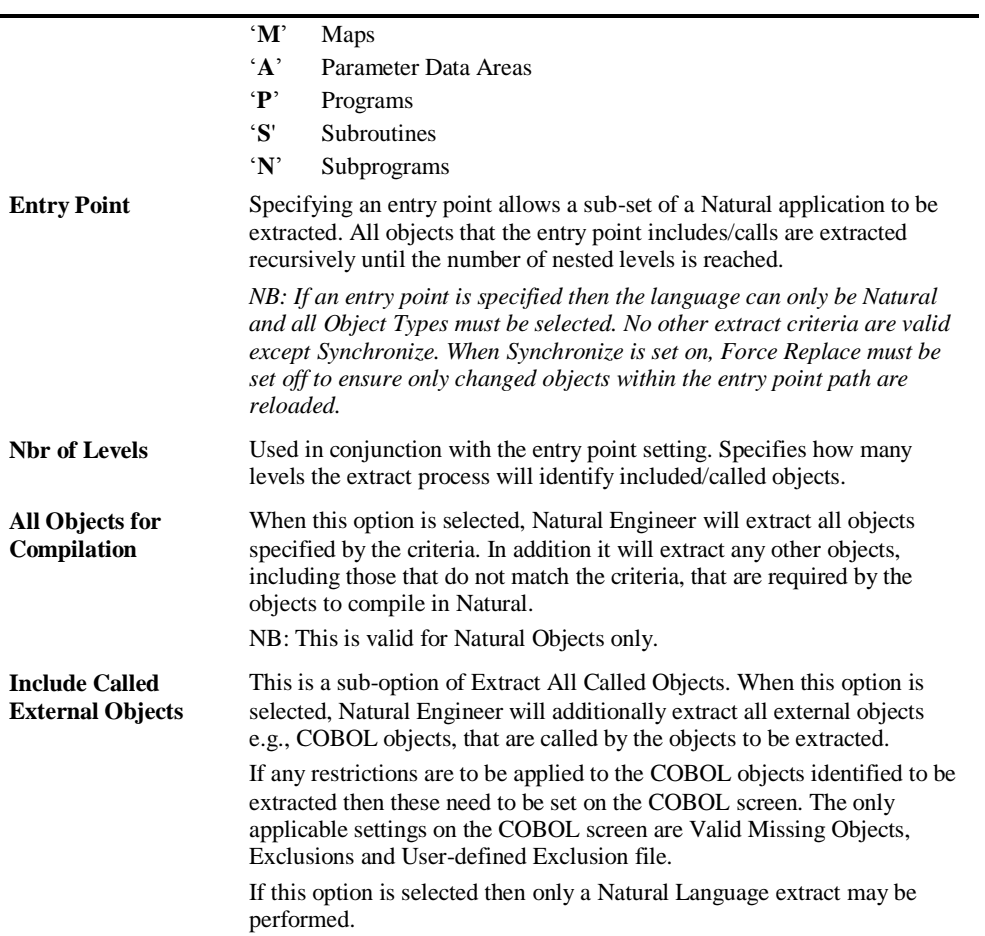

# **SCREEN ITEMS DESCRIPTION**

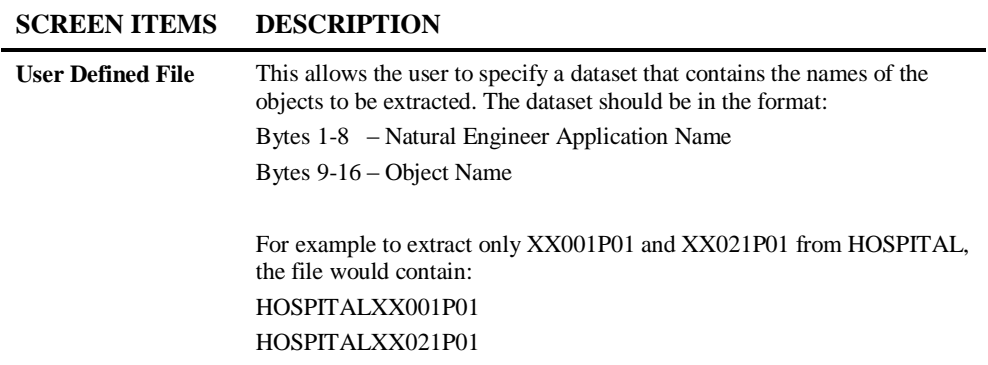

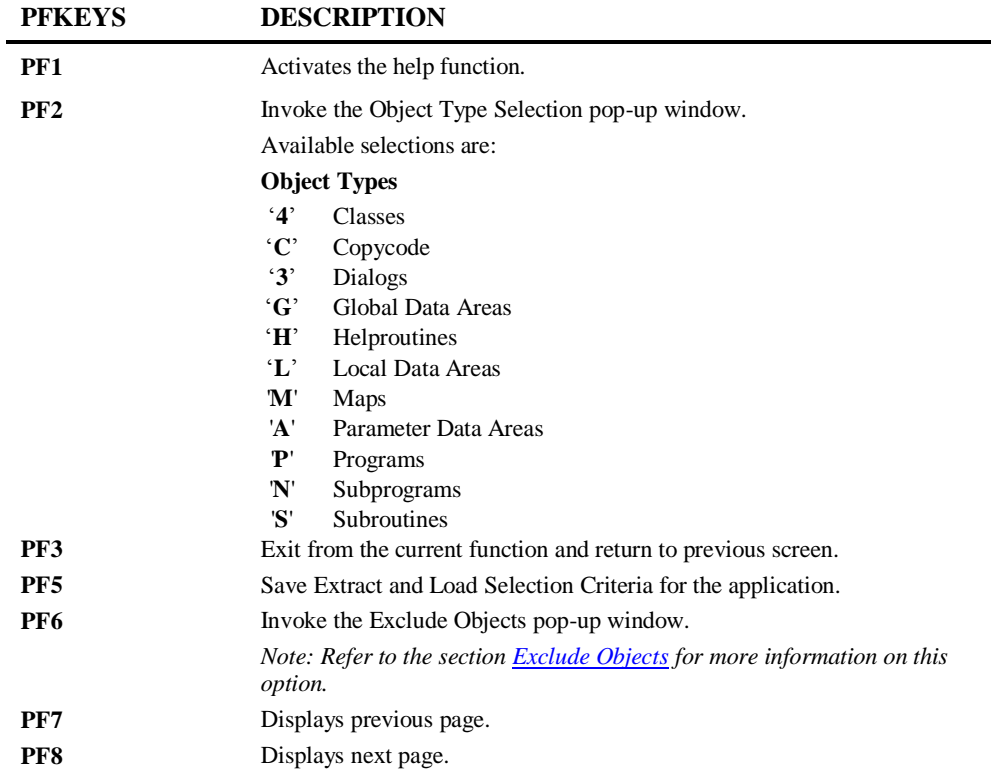

# **Building a Repository of your Applications**

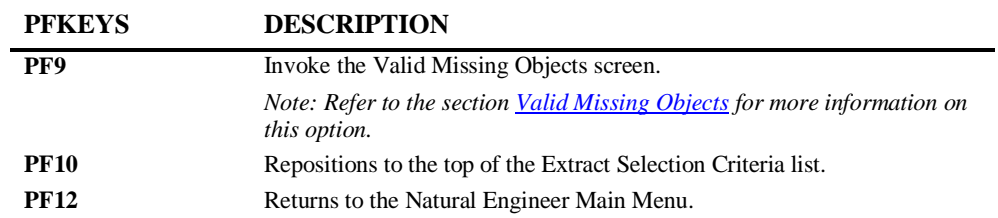

**Natural Engineer Application Management**

### <span id="page-43-0"></span>**Specifying Object Names**

The object names specified in the Start Object and End Object columns on the Extract Selection Criteria screen use the following standard conventions:

#### **Single Object Name**

Enter full object names in Start Object list.

#### **Multiple Object Group**

Enter partial object name in Start Object list, with an asterisk (\*). This will allow you to Extract all objects starting with the values before the asterisk.

#### **Multiple Object Range**

Enter a Start Object name and an End Object name in the same row. This will Extract all objects in alphanumeric order starting from the Start Object and ending with the End Object.

#### **Combination Selection Types**

You can enter multiple rows with different criteria, including multiple single objects, groups and ranges.

#### <span id="page-43-1"></span>**Examples:**

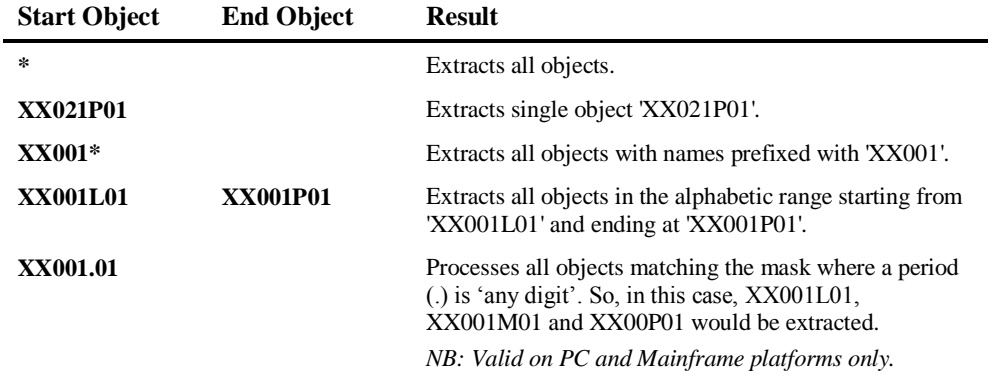

# **Valid Missing Objects**

It is possible to enter a list of object names with wildcards, to a maximum of 10 that will not be marked as missing during the Extract process.

The Valid Missing Objects option is accessed by selecting '**PF9** (Miss) from the language Extract and Load Selection Criteria screens.

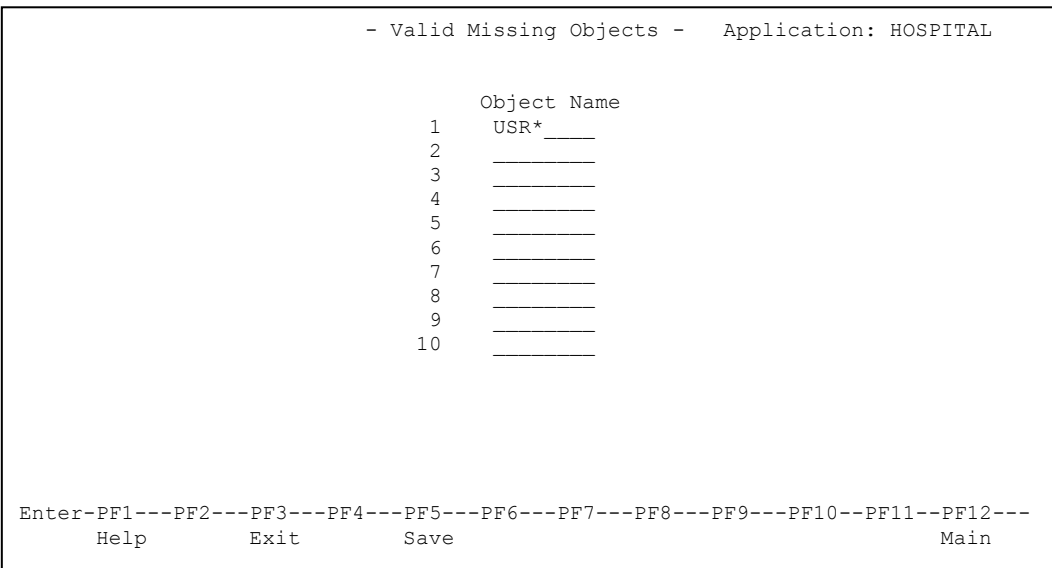

The following Figure 2-2 illustrates the Valid Missing Objects screen.

**Figure 2-2 Valid Missing Objects screen**

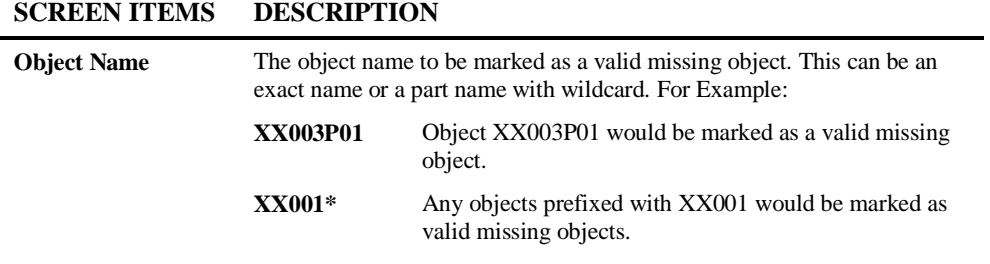

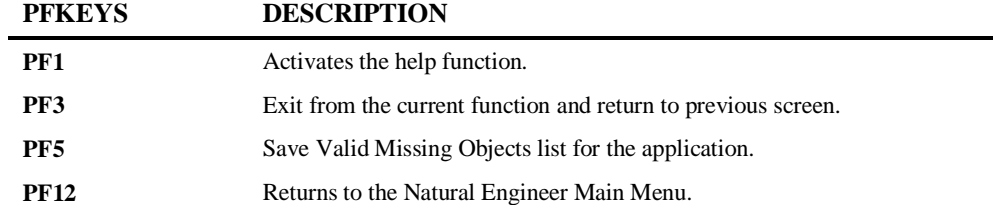

# <span id="page-46-0"></span>**Exclude Objects**

It is possible to enter a list of object names with wildcards to be excluded from the Extract process.

The Exclude Objects option is accessed by selecting '**PF6** (Excl) from the language Extract and Load Selection Criteria screens.

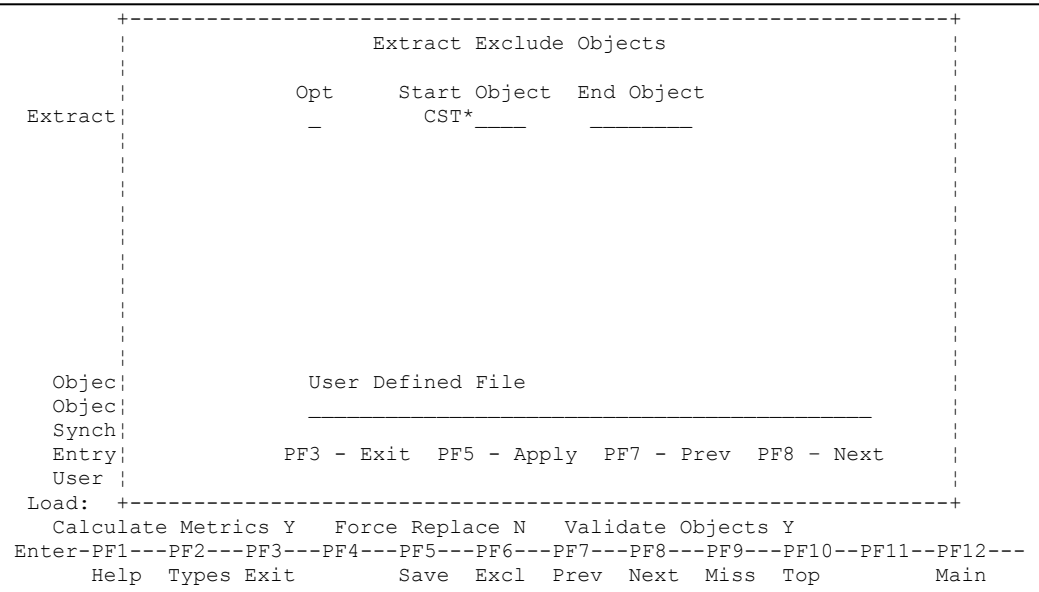

The following Figure 2-2-1 illustrates the Exclude Objects pop-up window.

**Figure 2-2-1 Exclude Objects pop-up window**

**SCREEN ITEMS DESCRIPTION**

| Line command options. Valid options are:                                                                                                    |
|----------------------------------------------------------------------------------------------------|
| T<br>Insert a new line.<br>$\mathbf{D}^*$<br>Delete the current line.                                                                                                |
| The name of the first object to be excluded from the extract. This can be a<br>single object name or part of a range of objects if End Object has been<br>specified. |
| Note: Refer to the section <b>Specifying Object Names</b> below for more<br>information on how to specify object names and ranges.                                   |
| The name of the last object to be excluded from the extract. This is only<br>valid if a Start Object has been specified.                                             |
| Note: Refer to the section <b>Specifying Object Names</b> below for more<br>information on how to specify object names and ranges.                                   |
| This allows the user to specify a file containing the names of the objects<br>to be excluded from the extract. The file should be in the format:                     |
| Bytes 1-8 – Natural Engineer Application Name<br>Bytes 9-16 – Natural Object Name                                                                                    |
| For example to exclude only XX002P01 and XX022P01 from<br>HOSPITAL, the file would contain:<br>HOSPITALXX002P01<br>HOSPITALXX022P01                                  |
|                                                                                                    |

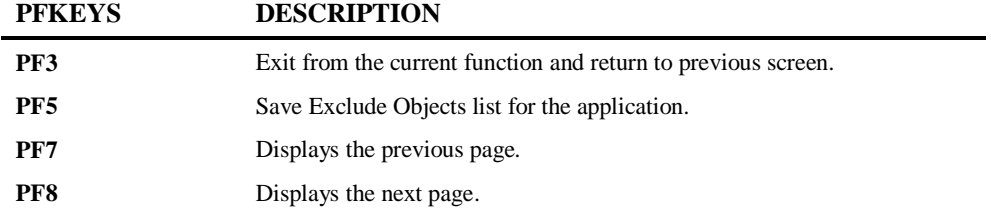

**2**

# Extract Source Code

This is the first real processing step in creating the Natural Engineer Repository and extracts the Natural source code for the defined application.

Natural Engineer reads the application code and creates a "neutral" view of the code, that is, irrespective of the Natural version or the mode used (structured or reporting).

The Extract process writes out files that contain the neutral application records, as well as an error file. If you are executing multiple Extract processes it is advisable to make a copy of the current error file so that is always available

The Extract function also performs a basic quality check, which identifies any invalid statements or syntax within the objects. If any errors are found, they are logged and displayed on completion of the Extract process.

If a Natural Engineer Extract does not end cleanly because of logic errors or invalid response codes from Natural or Adabas it will issue a return code of 255. If the extract identifies missing objects or a non-critical error e.g., incorrect mode only then a return code of 254 is returned.

#### **Related Processes**

The Extract process allows you to correct errors before building the Repository. It also allows you to include identified missing objects, such as DDMs, Data Areas and Copycode before further processing. Missing objects can be seen in the Missing Natural Objects report, which can be accessed by selecting '**R**' (Application Reports) from the Environment Menu screen.

*Note: For more information on the Missing Natural Objects Report refer to Chapter 3 in the Natural Engineer Reporting manual.*

Objects that are no longer required in the Repository are best removed from the source library. If the Repository has been loaded, these can also be selectively deleted from the Repository using the Delete Object option under the Application menu.

*Note: See the sectio[n Delete Object](#page-16-0) in Chapter 1 of this manual for more information.*

This option is invoked by selecting option '**E**' (Extract Source Code) from the Environment Menu screen. This will open the NATRJE Job Submission screen.

**2**

The following Figure 2-3 illustrates the NATRJE submission screen for the Extract Source Code option.

 - Job Submission - Application: HOSPITAL Job Selection details --------------------- Job Selected : (NATEXT) EXTRACT SOURCE CODE Job Card details ---------------- Job Name : XGSLXX\_\_ Job Class : \_ Job Control Record details -------------------------- Control Status : Last Job Submitted Job Name : Opid : Step : Return Code : Enter-PF1---PF2---PF3---PF4---PF5---PF6---PF7---PF8---PF9---PF10--PF11--PF12--- Exit Sub Ref

**Figure 2-3 NATRJE Job Submission screen**

*Note 1: For more information on the NATRJE Job Submission screen refer to the Natural Engineer Batch Processing (Unix) manual.*

# Load Repository

The next step after Extracting the source code is to Load Natural Engineer's Repository from the output file of the Extract process. All information, cross-references, and relationships are built into the Repository for interrogation, reporting, diagramming and further processing.

#### **Related Processes**

After loading of the Repository, check the Missing Objects Report option and selectively Extract and Load those objects after adding them to the application library. Alternatively you can execute the Extract Missing Object option after adding them to the appropriate library.

The Missing Natural Objects report is accessed via the Quality Logs option. You may add new or changed objects to the loaded Repository using the Load Repository option.

This option is invoked by selecting option '**L**' (Load Repository) from the Environment Menu screen. This will open the NATRJE Job Submission screen.

**2**

The following Figure 2-4 illustrates the NATRJE submission screen for the Load Repository option.

 - Job Submission - Application: HOSPITAL Job Selection details --------------------- Job Selected : (REPUPD) LOAD REPOSITORY Job Card details ---------------- Job Name : XGSLXX\_\_ Job Class : \_ Job Control Record details -------------------------- Control Status : Last Job Submitted Job Name : Opid : Step : Return Code : Enter-PF1---PF2---PF3---PF4---PF5---PF6---PF7---PF8---PF9---PF10--PF11--PF12--- Exit Sub Ref

**Figure 2-4 NATRJE Job Submission screen**

*Note: For more information on the NATRJE Job Submission screen refer to the Natural Engineer Batch Processing (Unix) manual.*

**2**

# Extract and Load

The Extract & Load option allows you to perform both the Extract and Load operations in a single step.

Any missing objects or objects with errors identified during the Extract process will be reported, and can be added selectively to the Repository after completion of the Load process.

This option is invoked by selecting option  $\mathbf{\hat{X}}$  (Extract & Load) from the Environment Menu screen. This will open the NATRJE Job Submission screen.

The following Figure 2-5 illustrates the NATRJE submission screen for the Extract & Load option.

```
- Job Submission - Application: HOSPITAL
               Job Selection details 
 --------------------- 
                   Job Selected : (EXTLOD) EXTRACT & LOAD 
               Job Card details 
               ---------------- 
                       Job Name : XGSLXX__ 
                      Job Class : _ 
               Job Control Record details 
               -------------------------- 
              Control Status : 
               Last Job Submitted 
                 Job Name : 
                     Opid : 
                    Step : 
              Return Code : 
Enter-PF1---PF2---PF3---PF4---PF5---PF6---PF7---PF8---PF9---PF10--PF11--PF12---
                Exit Sub Ref Rel Rel Main
```
**Figure 2-5 NATRJE Job Submission screen**

*Note: For more information on the NATRJE Job Submission screen refer to the Natural Engineer Batch Processing (Unix) manual.*

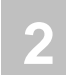

# Bulk Extract and Load

There are two stand-alone batch jobs available that may be used to provide automatic extract and load of one or more applications.

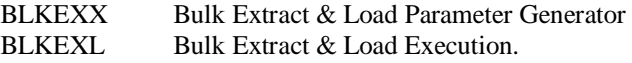

BLKEXX is designed to run against an existing repository and will read all current extract and load settings and produce an XML file that may be tailored by the user to their own requirements. It is optional. If the user wishes they may create their own XML file to be read by the Bulk Extract & Load Execution (BLKEXL) job.

BLKEXX runs a Natural program BLKEXX-P which accepts three parameters.

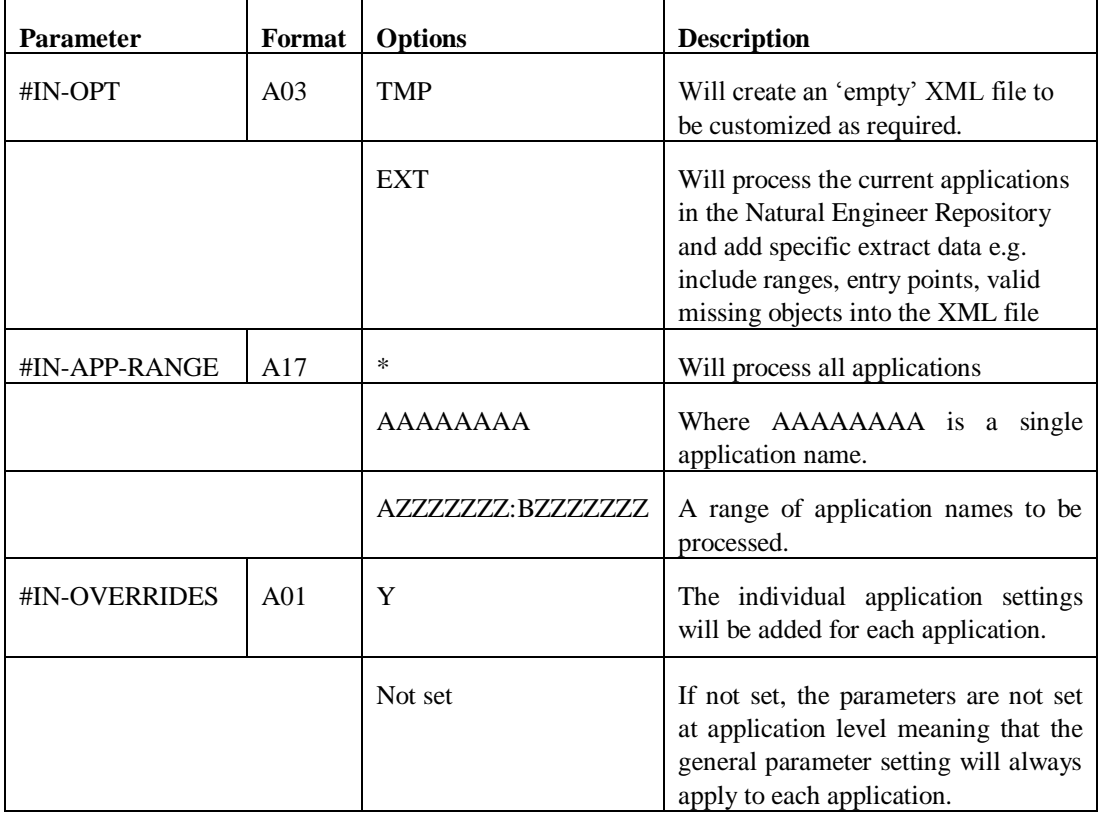

BLKEXL reads the XML file and submits an Extract & Load job for each application within the application ranges specified.

There is a text member BLKEXX-T located in the SYSNEE Natural library that contains sample XML settings for the BLKEXL job.

The jobclass setting for the BLKEXL job may be specified in the ###CINI initialization file as follows;

[EXTRACT] JOBCLASS=x

**Natural Engineer Application Management**

# Extract Missing Objects

The Extract Missing Objects option extracts the missing called objects as identified in the Missing Natural Objects report. If an object is a data area or copycode, it will also extract the calling object (unless it has been extracted in the same execution).

#### *Note:*

- *A maximum of 1000 missing objects will be extracted using this process.*
- *Missing DDMs will not be extracted using this process.*

The process to follow for extracting the most complete application is:

- 1. Extract and Load an application into Natural Engineer.
- 2. Check the Missing Natural Objects report to identify any missing objects.
- 3. Copy those missing objects to the Natural library or Steplib library defined to Natural Engineer.
- 4. Run the Extract Missing objects option.

If an object is displayed on the Missing Natural Objects report but not copied as part of step 3, then the Extract process will identify this as an error with the message:

 $\bullet$  NO SUCH OBJECT EXISTS IN DIRECTORY

If a DDM is identified as missing then the DDM should be located and copied to the application library, a defined steplib or the SYSTEM library. All objects that reference the missing DDM need to be re-extracted. Either identify the missing object by running the DDMs referenced by Object report, or selectively extract and load those objects, or reexecute the Extract and Load processes for all objects in the application.

This option is invoked by selecting option '**O**' (Extract Missing Objects) from the Environment Menu screen. This will open the NATRJE Job Submission screen.

The following Figure 2-6 illustrates the NATRJE submission screen for the Extract Missing Objects option.

```
- Job Submission - Application: HOSPITAL
              Job Selection details 
              --------------------- 
                 Job Selected : (EXTMIS) EXTRACT MISSING OBJECTS 
              Job Card details 
 ---------------- 
                     Job Name : XGSLXX__ 
                    Job Class : _ 
              Job Control Record details 
 -------------------------- 
              Control Status : 
              Last Job Submitted 
                Job Name : 
                   Opid : 
                  Step : 
              Return Code : 
Enter-PF1---PF2---PF3---PF4---PF5---PF6---PF7---PF8---PF9---PF10--PF11--PF12---
     Help Exit Sub Ref Rel Main
```
**Figure 2-6 NATRJE Job Submission screen**

*Note: For more information on the NATRJE Job Submission screen refer to the Natural Engineer Batch Processing (Unix) manual.*

It is possible to use the stand-alone Bulk Extract & Load jobs (BLKEXX/BLKEXL) to maintain the repository following an initial load if required. *For more information refer to the Natural Engineer Installation manual.*

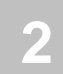

# Load Audit Trail

The Load Audit Trail option identifies any objects that when loaded have had a different timestamp to the corresponding object within the repository. The option is activated by the Activate Load Audit Trail setting in the Global Properties

This option is invoked by selecting option '**T**' (Load Audit Trail) from the Environment Menu screen.

This will open the Load Audit Trail screen were it is possible to enter the date range required for the report and also to perform housekeeping n the Load Audit data.

The following Figure 2-7 illustrates the Load Audit Trail Report screen.

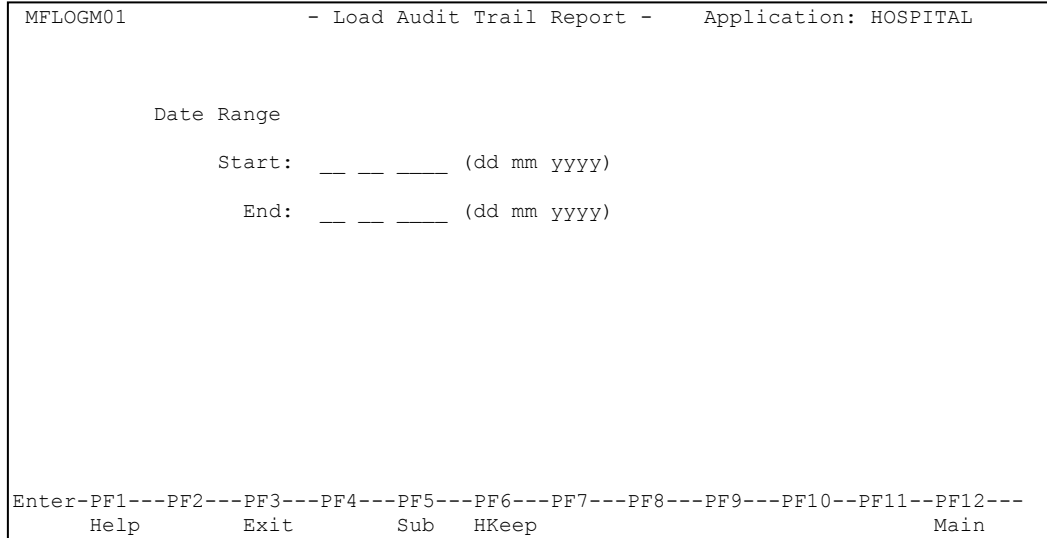

**Figure 2-7 Load Audit Trail Report screen**

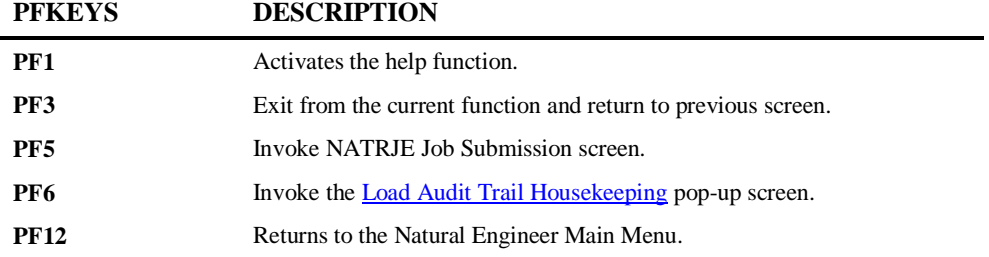

The Load Audit Trail Report can be viewed by using '**PF5**' (Sub) to submit the batch job via the NATRJE Job Submission screen.

*Note: For more information on the NATRJE Job Submission screen refer to the Natural Engineer Batch Processing (Unix) manual.*

**Natural Engineer Application Management**

#### <span id="page-59-0"></span>**Load Audit Trail Housekeeping**

The Load Audit Trail Housekeeping option allows the user to delete any Load Audit Trail data from the repository.

The Load Audit Trail Housekeeping screen may be invoked by using '**PF6**' (HKeep) from the Load Audit Trail Report screen.

The following Figure 2-8 illustrates the Load Audit Trail Housekeeping pop-up screen.

```
Ī
 +--------------Load Audit Trail Housekeeping---------------+ 
                                                                                     ! tion: HOSPITAL
 ! If you have a set of the set of the set of the set of the set of the set of the set of the set of the set of
 ! If you have a set of the set of the set of the set of the set of the set of the set of the set of the set of
 ! Delete Load Audit
 ! Trail records older: 11 2_ 2014 (dd mm yyyy) ! 
 ! If you have a set of the set of the set of the set of the set of the set of the set of the set of the set of
 ! If you have a set of the set of the set of the set of the set of the set of the set of the set of the set of
 ! If you have a set of the set of the set of the set of the set of the set of the set of the set of the set of
 ! PF3 - Exit PF5 - Submit
 ! If you have a set of the set of the set of the set of the set of the set of the set of the set of the set of
 ! If you have a set of the set of the set of the set of the set of the set of the set of the set of the set of
 +----------------------------------------------------------+ 
Enter-PF1---PF2---PF3---PF4---PF5---PF6---PF7---PF8---PF9---PF10--PF11--PF12---
                                   Sub HKeep
```
**Figure 2-8 Load Audit Trail Housekeeping pop-up screen**

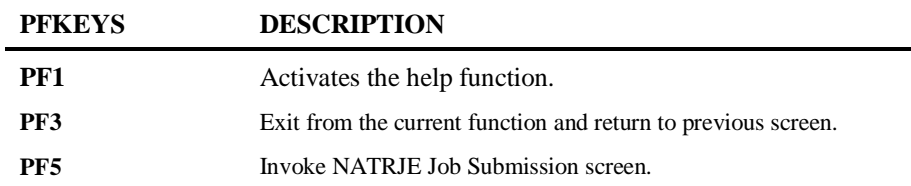

*Note: For more information on the NATRJE Job Submission screen refer to the Natural Engineer Batch Processing (Unix) manual.*

# APPLICATION MANAGEMENT

# Chapter Overview

This chapter describes the Application Management options available from the Environment menu.

Application Management provides the facility to manage supplementary information on the objects within applications held on the Repository.

The Application Management option is accessed by selecting option '**A**' from the Environment Menu screen. This will display the Application Management sub menu screen.

The Application Management sub menu screen provides facilities for the user to add, remove and update additional information for individual objects.

The topics covered in this chapter:

- 1. [Soft Links](#page-61-0)
- 2. [Object Documentation](#page-72-0)
- 3. [JCL Analysis](#page-79-0)

**Natural Engineer Application Management**

# <span id="page-61-0"></span>Soft Links

The Soft Links option allows you to manually update the Repository with information regarding the linking between objects. A Soft Link is one where a link between two objects has been defined using an alphanumeric variable rather than a literal constant.

For example;

1) A link to a subprogram using a literal constant: -

**0090 CALLNAT 'SUBPROG1' #PARAMETER-GROUP**

2) A link to a subprogram using an alphanumeric variable: - **0250 MOVE 'SUBPROG1' TO #CALL-NAME 0260 CALLNAT #CALL-NAME #PARAMETER-GROUP**

This is what Natural Engineer recognizes as a Soft Link.

Natural Engineer will provide a list of objects within an application that contain Soft Links statements. Only objects containing Soft Links will be available for selection from the Soft Link Maintenance screen. That is to say, any objects that use literal constants only will not be shown in the object list on this screen.

A single object may contain one or more Soft Link statements. Each statement can be selected to specify the object name reference for the Soft Link. Up to a maximum of 1008 object names may be specified per statement.

Once all the Soft Links have been specified, they will provide the cross-reference information into the inter-object tracing function within the Analysis process.

A Soft Links report is available to view instantly all the details of which Soft Links have been specified, for each statement line within each object, within the application.

*Note: For more information on the Soft Links report refer to Chapter 3 in the Natural Engineer Reporting manual.*

**Application Management**

# **3**

# **Soft Link Objects Screen**

The Soft Links option is accessed by selecting option '**S**' (Soft Links) from the Application Management sub menu screen. This will display the Soft Link Objects screen with a list of the available objects containing soft links for the current application.

The following Figure 3-1 illustrates the Soft Link Objects screen showing a list of objects containing soft links.

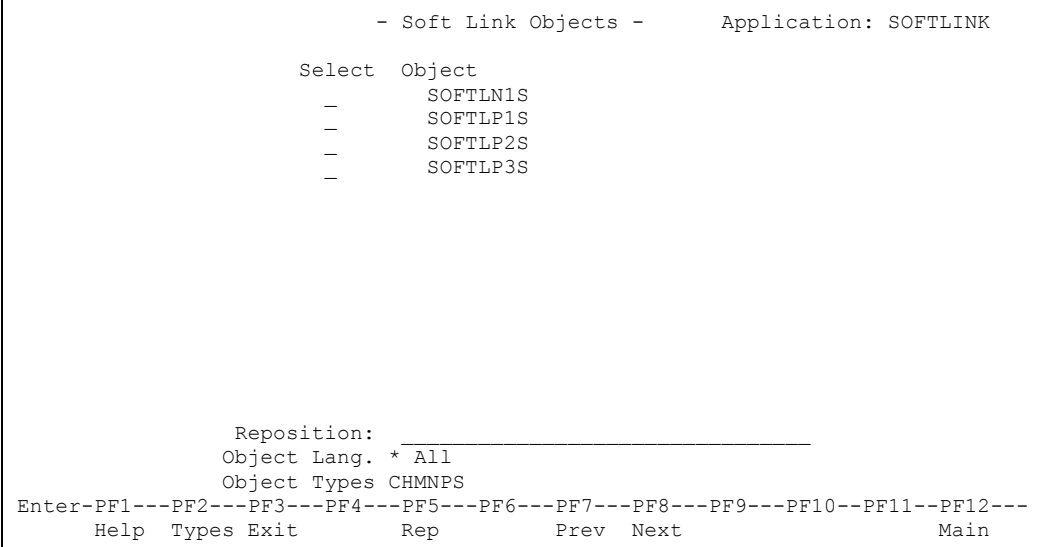

**Figure 3-1 The Soft Link Objects screen**

**SCREEN ITEMS DESCRIPTION Select** This is the selection column where individual objects can be selected. Valid selections are: '**S**' Select object. '**D**' Delete All Soft Links for an object. **Object** List of objects containing Soft Links within an application. Objects that have had Soft Links specified and saved to the Repository, will have an asterisk (\*) to the left of the object name. **Reposition** Reposition the list of objects starting from the new value entered. The reposition value can be input using either a complete name or part name using an '\*' (asterisk) wildcard. For example: **Value Result \*** Will reposition at the start of the Object list. For the HOSPITAL system, this would start the object list from object XXCONPDA. **XXE\*** Will reposition at the first object name that matches the mask XXE or is greater than the mask input. For the HOSPITAL system, this would start the object list from object XXEXIT. **XX000G01** Will reposition at the first object name that matches the mask exactly or is greater than the object name input. For the HOSPITAL system, this would start the object list from object XX001L01 as object XX000G01 does not exist. **Object Lang.** Allows you to select the programming language of the objects to be listed. Selection is made by using **'PF2**' (Types). Available selections are: '**\***' All '**C**' Cobol '**N**' Natural **Object Types** Allows you to select the types of object to be listed. Selection is made by using  $\overline{PF2}$ ' (Types). Available selections are: '**C**' Copycodes '**M**' Maps '**P**' Programs '**N**' Subprograms '**S**' Subroutines

**Application Management**

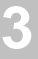

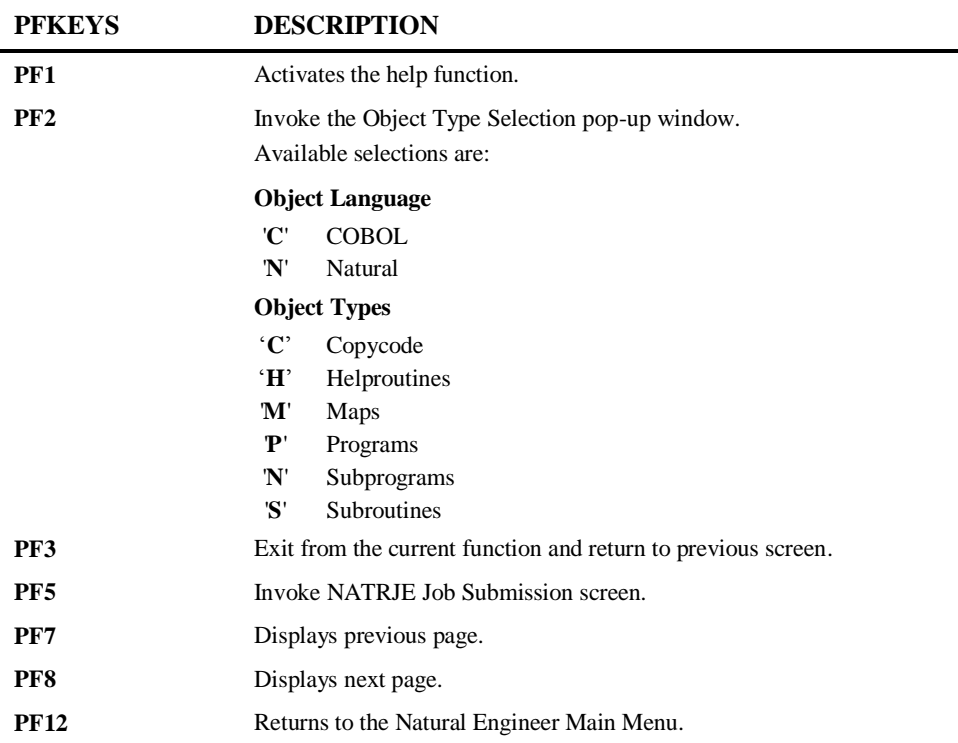

The Soft Links Report can be viewed by using '**PF5**' (Sub) to submit the batch job via the NATRJE Job Submission screen.

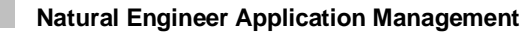

The following Figure 3-2 illustrates the NATRJE submission screen for Soft Links report.

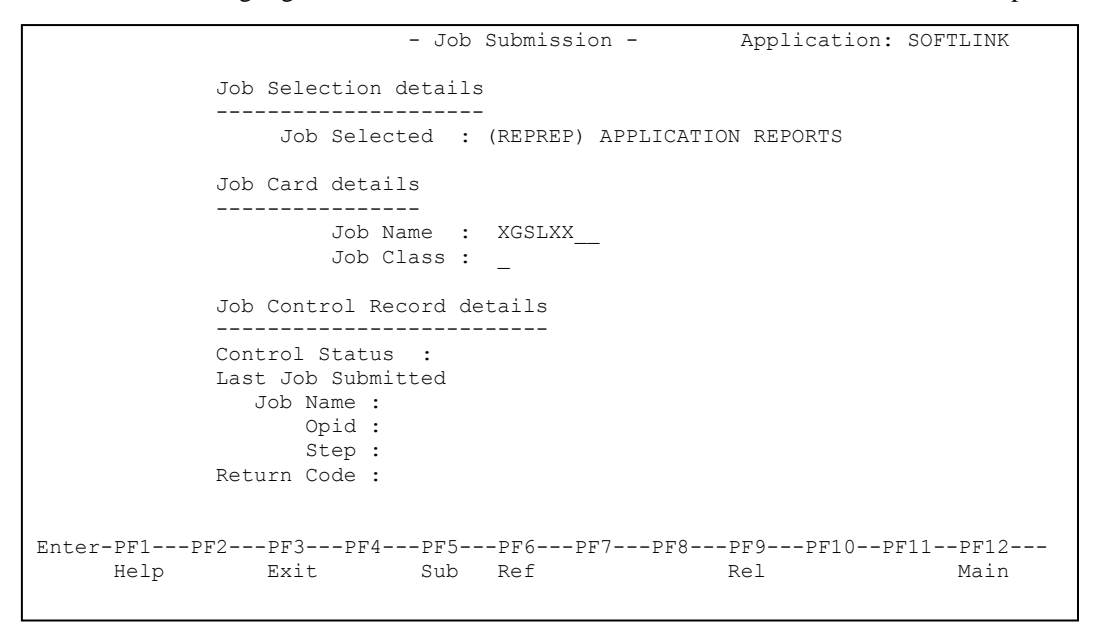

**Figure 3-2 NATRJE Job Submission screen**

*Note: For more information on the NATRJE Job Submission screen refer to the Natural Engineer Batch Processing (Unix) manual.*

**Application Management**

**3**

#### **Soft Link Statements Screen**

The Soft Link Statements screen is accessed by selecting an object from the Soft Link Objects screen. This will list all the Soft Link statements within the selected object.

The following Figure 3-3 illustrates the Soft Link Statements screen showing a list of statements containing soft links.

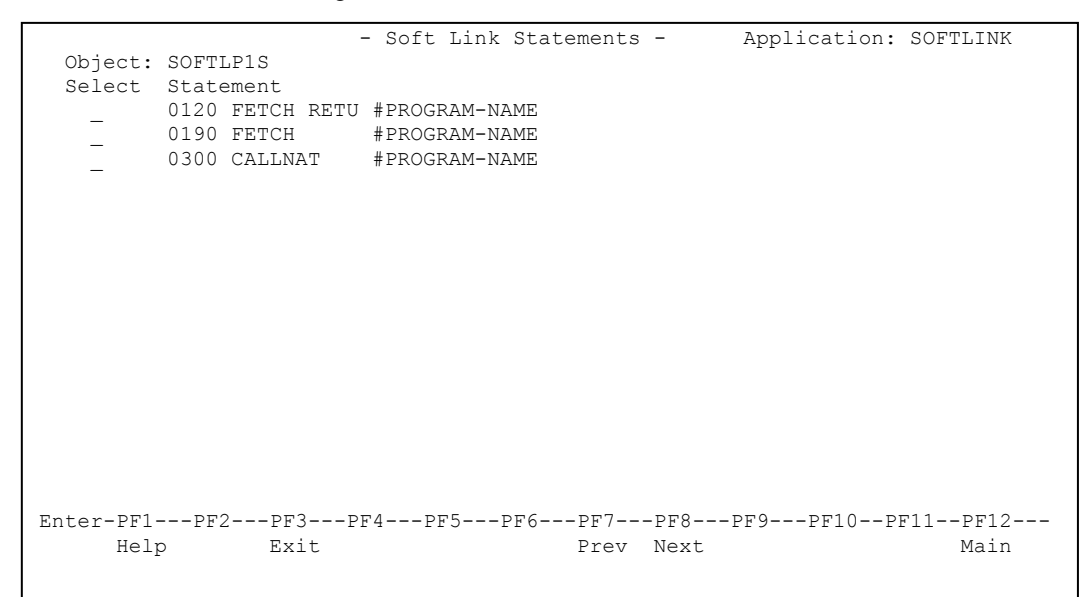

**Figure 3-3 The Soft Link Statements screen**

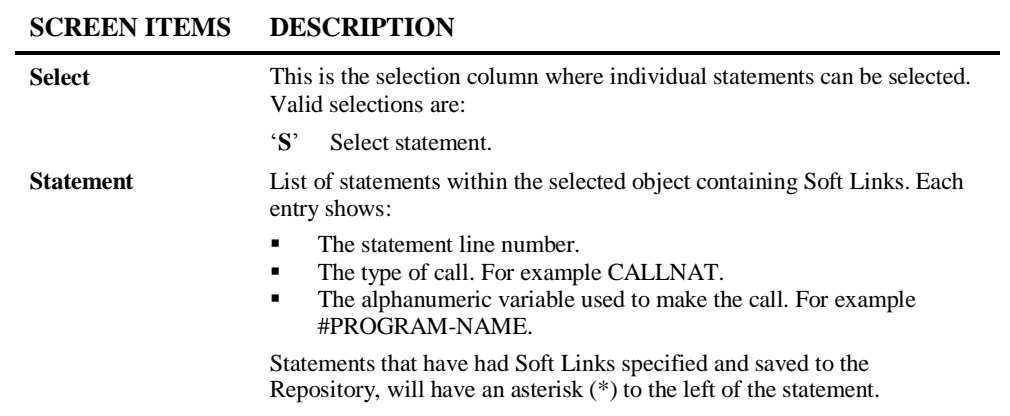

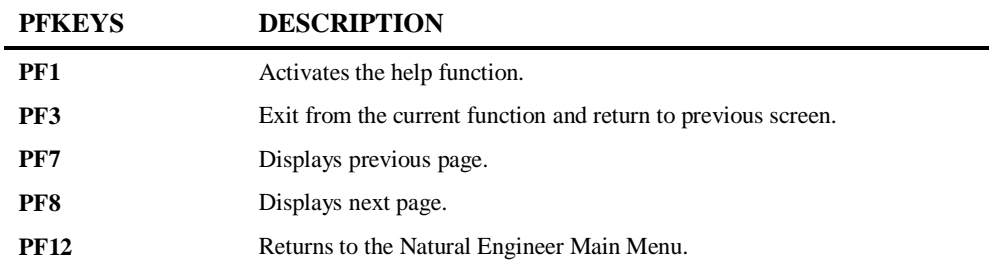

**Application Management**

**3**

#### **Maintain Soft Links Screen**

To specify the Soft Links for a statement line within an object simply select the statement line from the Soft Link Statement screen and the Maintain Soft Links screen will be presented. On this screen it is possible to specify up to 1008 individual Soft Link names per statement line.

The following Figure 3-4 illustrates the Maintain Soft Links screen.

```
- Maintain Soft Links - Application: SOFTLINK
    Object...: SOFTLP1S Statement No.: 0120 
    Call Name: #PROGRAM-NAME 
   Number of links: 0000 View 0001 to 0048
Enter-PF1---PF2---PF3---PF4---PF5---PF6---PF7---PF8---PF9---PF10--PF11--PF12---
     Help Exit Impor Save Prev Next Dele Top Find Main
```
**Figure 3-4 Maintain Soft Links screen**

**SCREEN ITEMS DESCRIPTION**

**Object** The name of object currently selected. **Statement No.** The statement line number. **Call Name** The name of the alphanumeric variable used to make the call. For Example: #PROGRAM-NAME. **Number of links** Shows the number of Soft Link names specified for the current statement line. **View** Shows the range of Soft Link names being displayed. For Example: View: 1 to 48 indicates that you are looking at Soft Links 1 to 48. **Soft Link names** Soft Link Names can be specified as required. Each page view caters for up to 48 entries, with a maximum of 1008 entries per statement allowed.

| <b>PFKEYS</b> | <b>DESCRIPTION</b>                                                                                                    |
|---------------|----------------------------------------------------------------------------------------------------|
| PF1           | Activates the help function.                                                                                                    |
| PF3           | Exit from the current function and return to previous screen.                                                                                                    |
| PF4           | Will search the currently selected object for literal string values that could<br>potentially be used as Soft Links. These values will then be available for<br>selection from the Import Soft Links screen. |
|               | Note: For more information refer to the section Import Soft Links Pop-up<br>Window                                                                                                    |
| PF5           | Saves the Soft Links that have been specified. A sort will be performed,<br>sorting the Soft Link names into ascending alpha sequence. Duplicate<br>entries will be removed.                                 |
| PF7           | Displays previous page.                                                                                                    |
| PF8           | Displays next page.                                                                                                    |
| PF9           | Deletes all the Soft Links for the current statement line number.                                                                                                    |
| <b>PF10</b>   | Scrolls the Soft Links list to start from the first entry.                                                                                                    |
| <b>PF11</b>   | Allows you to search for a specific Soft Link name for the currently<br>selected statement line number. This option will search for exact names<br>only.                                                     |
| <b>PF12</b>   | Returns to the Natural Engineer Main Menu.                                                                                                    |

**Application Management**

#### <span id="page-70-0"></span>**Import Soft Links Pop-up Window**

To assist with specifying the Soft Links for a statement line within an object, by using '**PF4**' (Impor) from the Maintain Soft Links screen. This will search for all the potential Soft Link names within the currently selected object that apply to the alphanumeric variable being used. A list of the potential Soft Link names is then displayed on the Import Soft Links screen. For example:

```
0100 IF #OPTION = 1
0110 MOVE 'PGM1' TO #CALL-NAME
0120 ELSE
0130 MOVE 'PGM2' TO #CALL-NAME
0140 END-IF
0150 FETCH #CALL-NAME
```
The Soft Link **#CALL-NAME** at statement line number 0110 (or 0130) would display the Soft Link names **PGM1** and **PGM2** on the Import Soft Links screen.

The following Figure 3-5 illustrates the Import Soft Links pop-up window.

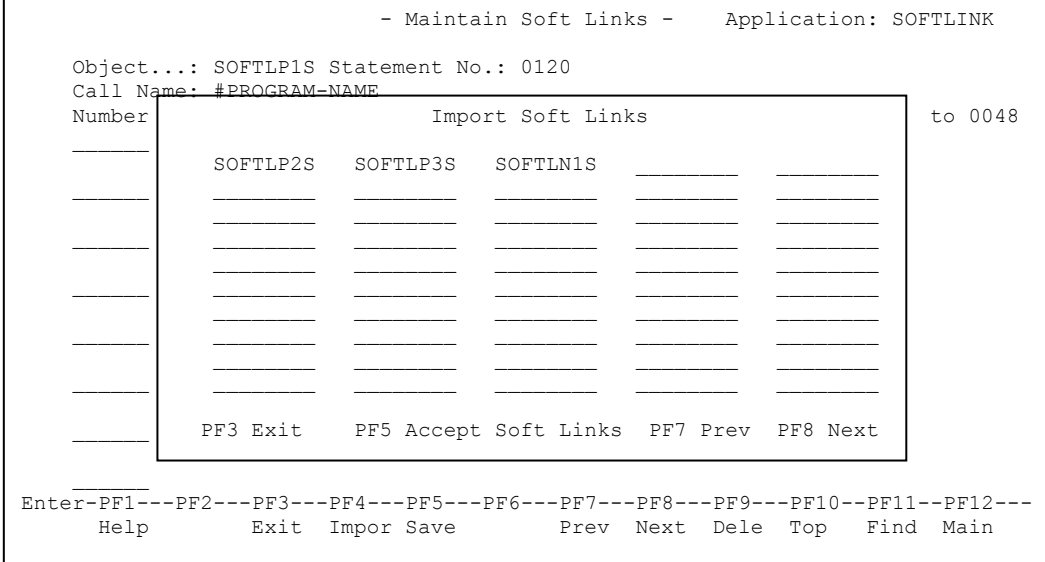

**Figure 3-5 Import Soft Links pop-up window**

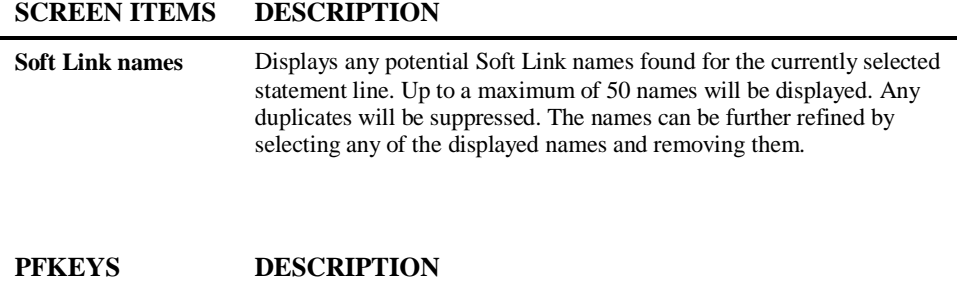

÷.

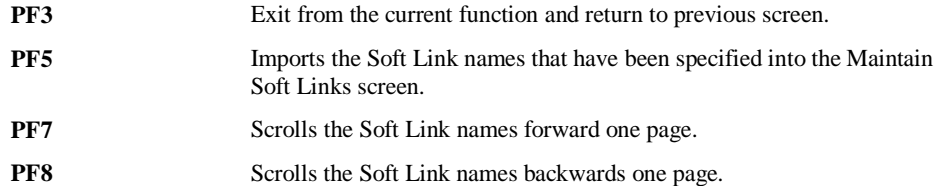
**3**

## Object Documentation

The Object Documentation option allows users to specify and save information on each object within an Application. This provides useful system documentation within Natural Engineer, complementing the source code information stored on the Repository. The information that can be stored for each object falls into two main categories:

#### **1. Object Title**

An object title can be specified. The default is the object name and in the case of CONSTRUCT or PREDICT generated objects, an indication of the code generator. The input is in free format style allowing a maximum of 70 characters to be input.

#### **2. Comments**

These comments can be specified as required to provide detailed information on the object, such as: the function or functions performed, any database or flat file access, runtime considerations etc. The input is in free format style allowing a maximum of 250 lines of 70 characters per line. It is possible to import the 'real' object comments found at the top of an object (i.e., before the first Natural statement).

The Object Documentation for each object within an Application is stored on the Repository.

Object Documentation can be removed from the complete Application, a range of objects or a single object.

**3**

## **Object Documentation Objects Screen**

The Object Documentation option is accessed by selecting option '**U**' (Object Documentation) from the Application Management sub menu screen. This will display the Object Documentation Objects screen with a list of the available objects for the current application.

The following Figure 3-6 illustrates the Object Documentation Objects screen.

|                                                                                 | - Object Documentation Objects - Application: HOSPITAL                                                                                                    |                |  |                            |      |      |
|---------------------------------------------------------------------------------|----------------------------------------------------------------------------------------------------|----------------|--|----------------------------|------|------|
| Sel<br>Reposition ->                                                            | Objects<br>XXCONPDA<br>XXCONUPD<br><b>XXEXTT</b><br>XXGETID<br>XXMTHVAL<br>XXTIDYUP<br>XXVALCC<br>XX000G00<br>XX001L01<br>* XX001M01<br>XX001P01<br>XX002L01<br>XX002M01<br>XX002P01<br>XX021L01 |                |  | Object Lang. * All         |      |      |
| Enter-PF1---PF2---PF3---PF4---PF5---PF6---PF7---PF8---PF9---PF10--PF11--PF12--- |                                                                                                    |                |  | Object Types 4C37GHLMAPNSJ |      |      |
| Help Types Exit                                                                 |                                                                                                    | DelA Prev Next |  |                            | ImpM | Main |

**Figure 3-6 The Object Documentation Objects screen**

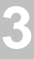

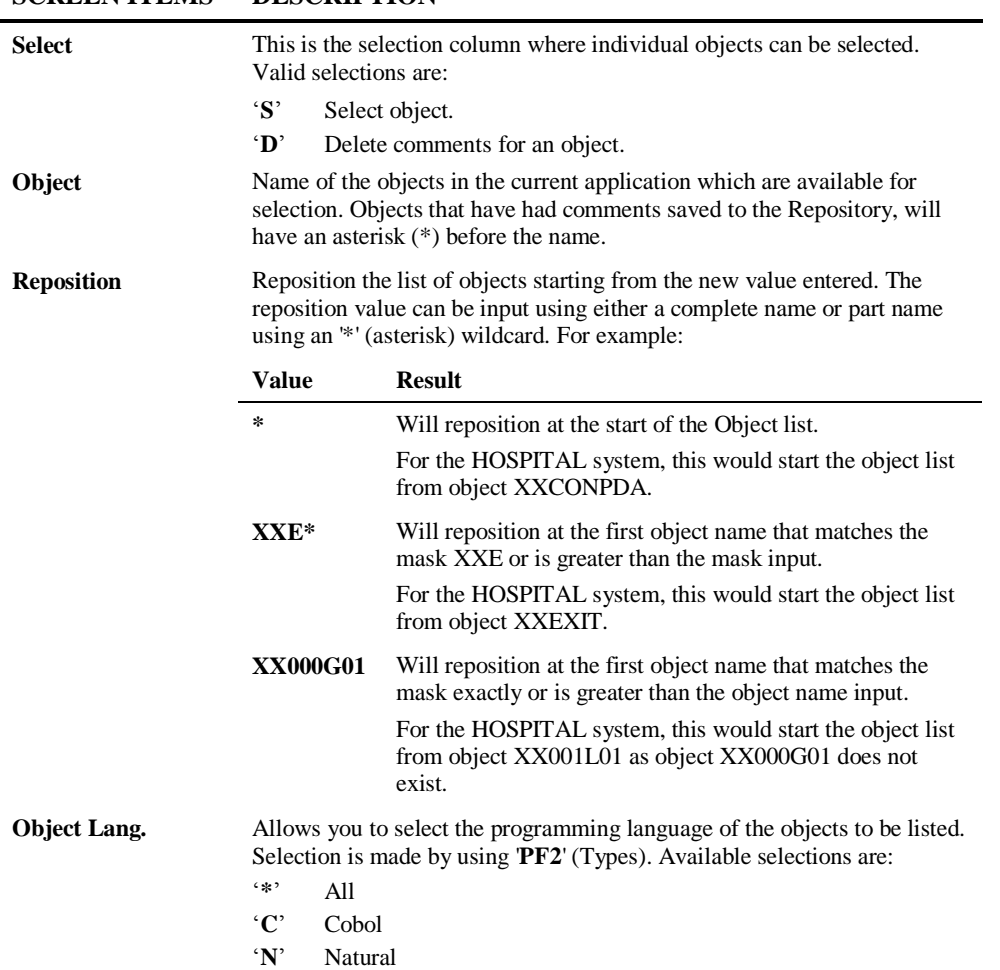

## **SCREEN ITEMS DESCRIPTION**

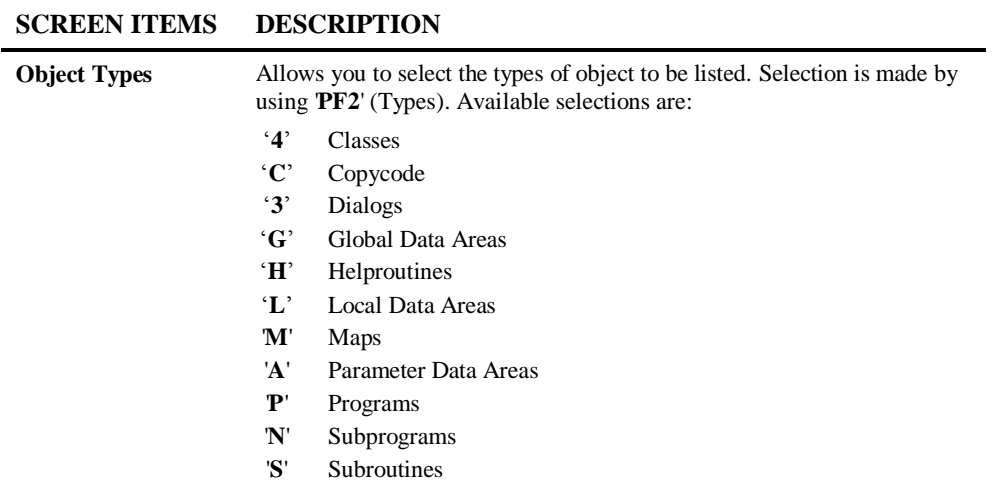

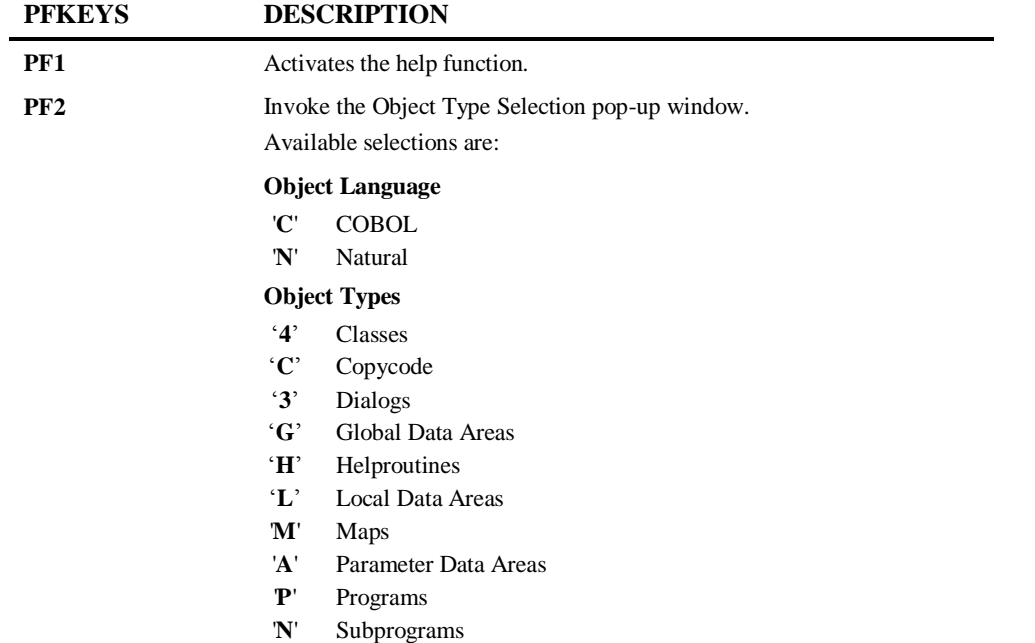

'**S**' Subroutines

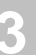

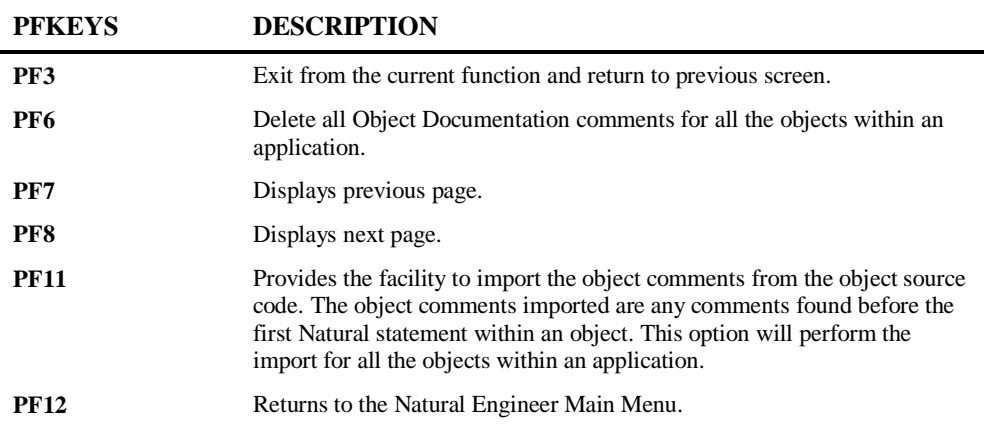

**3**

## **Object Documentation Comments Screen**

The Object Documentation Comments screen is accessed by selecting an object from the Object Documentation Objects screen.

The following Figure 3-7 illustrates the Object Documentation Comments screen.

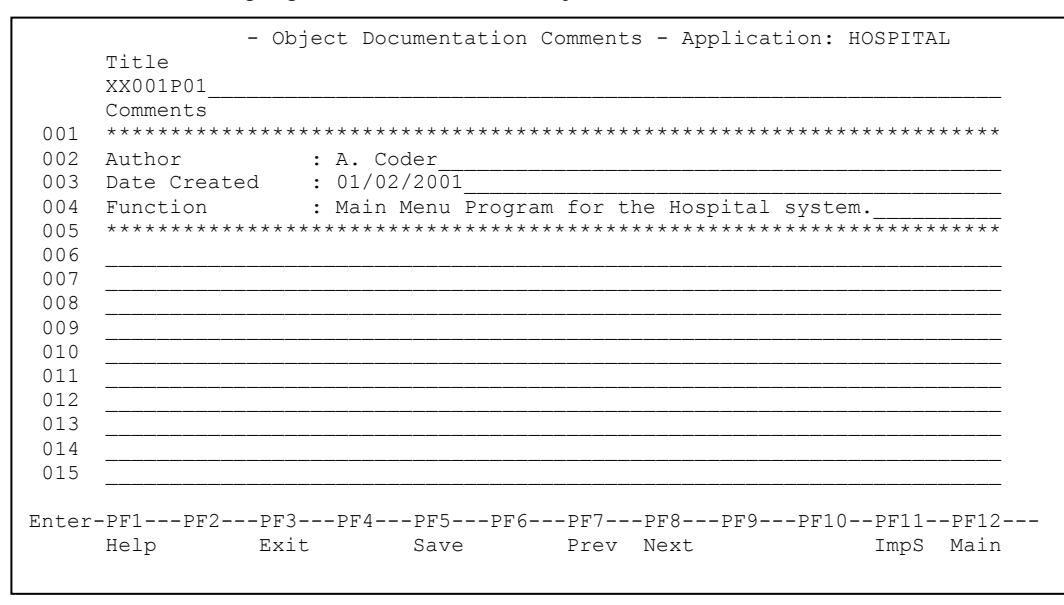

**Figure 3-7 Object Documentation Comments screen**

**3**

## **SCREEN ITEMS DESCRIPTION**

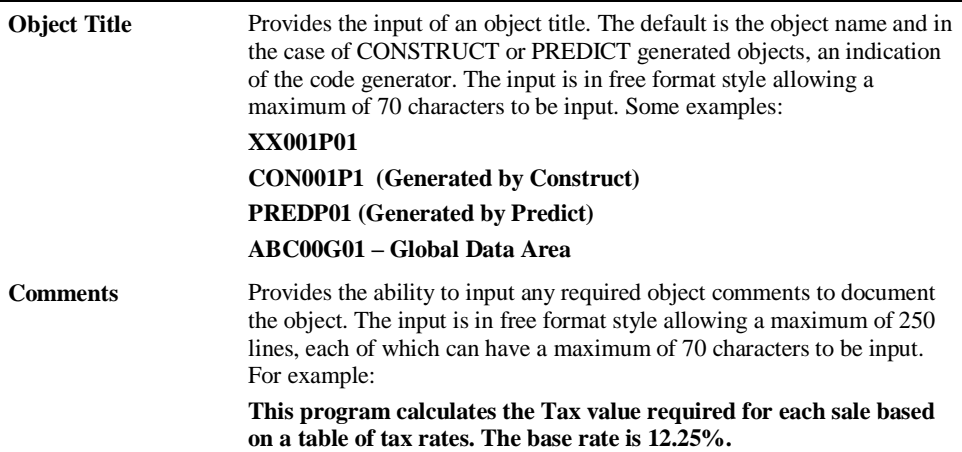

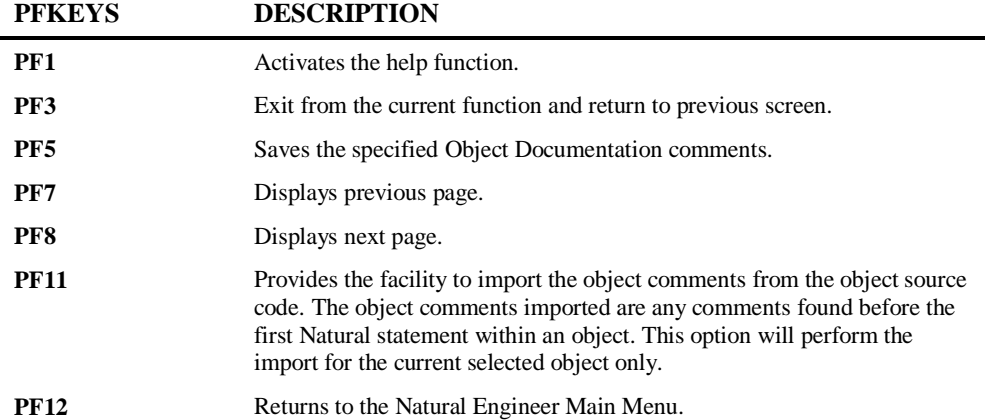

## JCL Analysis

**3**

The JCL Analysis option provides the facility to generate cross-reference data for work file and DDM record layouts, for any JCL objects executing Natural programs.

The JCL Analysis process will analyze all the work file and DDM accesses within the Natural objects, starting from the Natural program referenced in the JCL.

## **JCL Analysis Screen**

The JCL Analysis option is accessed by selecting option '**J**' (JCL Analysis) from the Application Management sub menu screen. This will display the JCL Analysis criteria screen where the JCL objects to be analyzed may be specified.

The following Figure 3-7 illustrates the JCL Analysis criteria screen.

```
- JCL Analysis - Application: COBJCLNT
      Select Object Object Type 
       _ INCJCLDD JCL Copycode 
       _ INCJCL10 JCL Copycode 
       _ INCJCL44 JCL Copycode 
       _ INCNATDD JCL Copycode 
 _ JCLCOB10 JCL Member 
 _ JCLDSN44 JCL Member 
       _ JCLINCDD JCL Member 
       _ JCLINC10 JCL Member 
       _ JCLINC44 JCL Member 
       _ JCLMISPR JCL Member 
       _ JCLNATEX JCL Member 
       _ JCLNAT01 JCL Member 
       _ JCLNAT02 JCL Member 
           _ JCLPRCEX JCL Member 
 Reposition \rightarrow Limit (0=unlimited) 3 
Enter-PF1---PF2---PF3---PF4---PF5---PF6---PF7---PF8---PF9---PF10--PF11--PF12---<br>Help Unprc Exit Sub Exe Prev Next SelPq Sel* Main
    Help Unprc Exit Sub Exe Prev Next
```
**Figure 3-7 The JCL Analysis criteria screen**

**3**

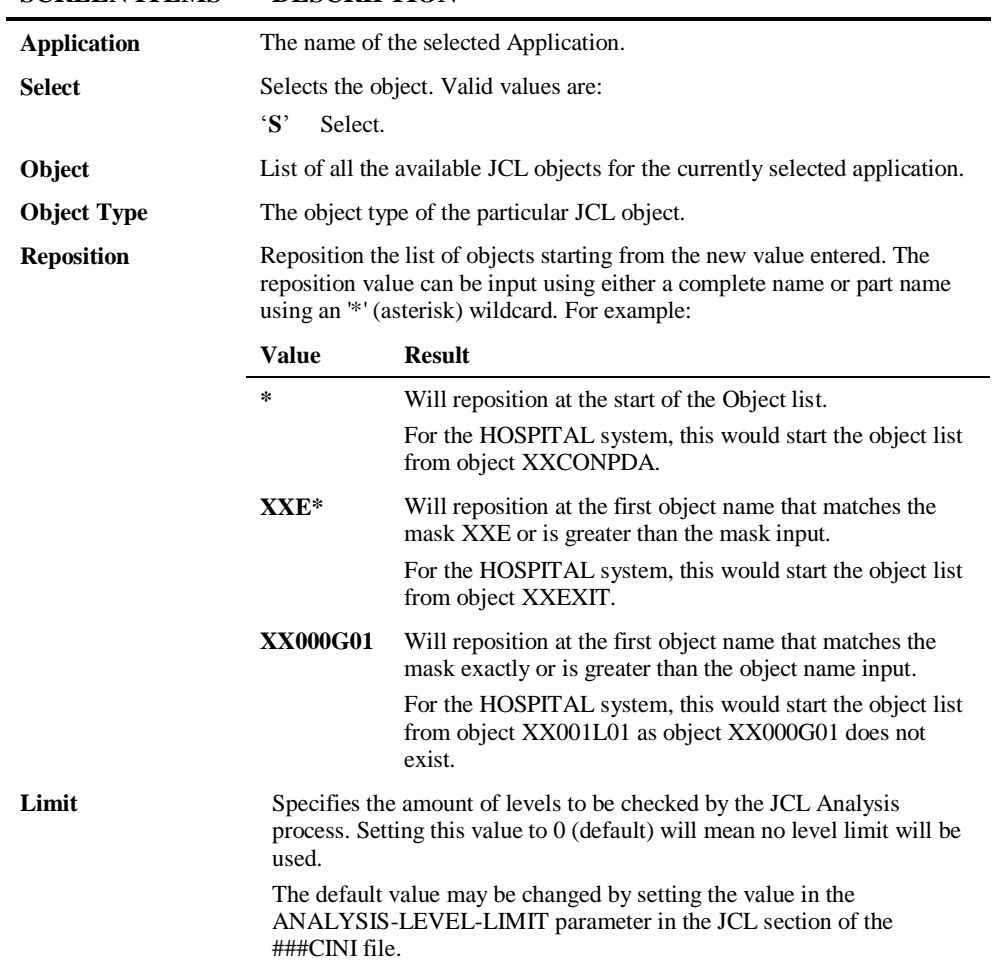

**SCREEN ITEMS DESCRIPTION**

*Note: For more information on the ###CINI text member parameters ANALYSIS-LEVEL-LIMIT refer to Chapter 2 in the Natural Engineer Administration Guide for Unix manual.*

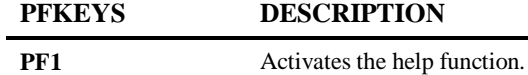

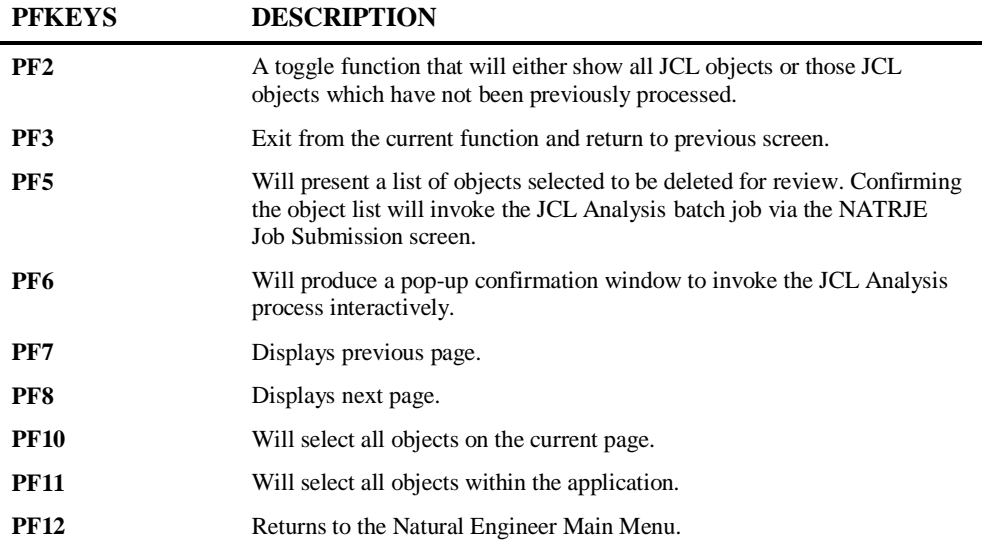

# **4**

## APPLICATION INVENTORY

## Chapter Overview

This chapter provides a basic overview of the reporting available for the Application and Environment functions described in this manual.

Once an application has been defined and then extracted from the Natural application library and loaded into the Repository, Natural Engineer provides a series of reports that detail the structure and contents of the applications.

The Application Reports option can be accessed by selecting '**R**' from the Environment Menu screen.

*Note: This chapter does not describe the individual reports available in the Application Reports option from the Environment menu. For more information on these reports refer to the Natural Engineer Reporting manual.*

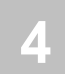

## Application Reports

The Application Reports provide various levels of Analysis information on the application after it is loaded in the Repository (i.e., before Impact Analysis).

The following list illustrates the Application Reports that are available:

- Extract Source Code Summary
- **Missing Objects**
- Unused Objects
- **Source Code Summary**
- **•** Object Summary
- **Keywords Summary**
- **Literals Summary**
- Objects Referencing Objects
- **•** Objects Referenced by Objects
- Objects Referenced by DDM fields
- **External Objects Referenced by Objects**
- **Construct Models Referenced by Objects**
- **•** DDMs Referenced
- DDMs Referenced by Objects
- DDMs Accessed by Objects
- Database Data Requirements
- Data Item Inventory
- Data Item Usage Inventory

## INDEX

## **A**

Application Properties, 19 Cobol, 23 JCL, 25 Application Reports, 82

## **B**

Bulk Extract and Load, 52

#### **D**

Delete an Application, 14 Delete Object, 15

#### **E**

Extract and Load, 51 Extract and Load Selection Criteria, 28 Extract and Load Selection Criteria screen COBOL, 31 JCL, 34 Main, 29 Natural, 37 Extract Missing Objects, 54 Extract Selection Criteria Exclude Objects, 45 Specifying Object Names, 42

Valid Missing Objects, 43 Extract Source Code, 47

#### **J**

JCL Analysis, 78 JCL Analysis screen, 78

## **L**

Load Audit Trail, 56 Load Audit Trail Housekeeping, 58 Load Repository, 49

## **O**

Object Documentation, 71 Object Documentation Comments screen, 76 Object Documentation Objects screen, 72

## **S**

Select an Application, 12 Soft Links, 60 Import Soft Links Pop-up window, 69 Maintain Soft Links screen, 67 Soft Link Objects screen, 61 Soft Link Statements screen, 65